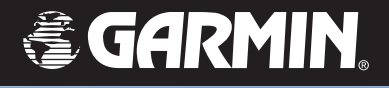

# GPSMAP® 60Cx

 *color map navigator*

*owner's manual*

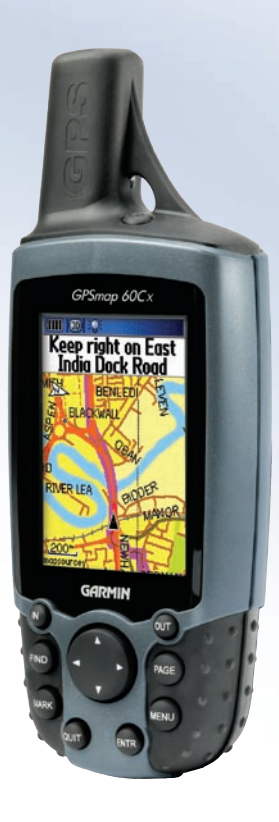

© 2005-2006 Garmin Ltd. or its subsidiaries

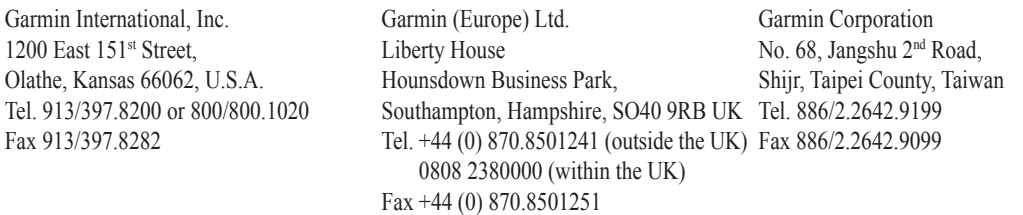

All rights reserved. Except as expressly provided herein, no part of this manual may be reproduced, copied, transmitted, disseminated, downloaded or stored in any storage medium, for any purpose without the express prior written consent of Garmin. Garmin hereby grants permission to download a single copy of this manual onto a hard drive or other electronic storage medium to be viewed and to print one copy of this manual or of any revision hereto, provided that such electronic or printed copy of this manual must contain the complete text of this copyright notice and provided further that any unauthorized commercial distribution of this manual or any revision hereto is strictly prohibited.

Information in this document is subject to change without notice. Garmin reserves the right to change or improve its products and to make changes in the content without obligation to notify any person or organization of such changes or improvements. Visit the Garmin Web site [\(www.garmin.com\)](www.garmin.com) for current updates and supplemental information concerning the use and operation of this and other Garmin products.

Garmin®, GPSMAP®, AutoLocate®, TracBack®, BlueChart®, and MapSource® are registered trademarks of Garmin Ltd. or its subsidiaries and may not be used without the express permission of Garmin. 

This product includes technology owned by SiRF Technology, Inc. SiRF's technology is protected by U.S. and foreign patents pending and issued. SiRF, SiRFstar and the SiRF logo are registered trademarks of SiRF Technology, Inc. SiRFstarIII and SiRF Powered are trademarks of SiRF Technology, Inc.

microSD™ is a trademark of The SD Card Association. TransFlash™ is a trademark of the SanDisk Corporation

August 2007 **Part Number 190-00481-00 Rev. H** Printed in Taiwan

# **INTRODUCTION**

<span id="page-2-0"></span>Thank you for choosing the Garmin® GPSMAP® 60Cx. The GPSMAP 60Cx uses the proven performance of Garmin GPS and full-featured mapping to create an unsurpassed portable GPS receiver. Take a moment now to compare the contents of this package with the packing list on the box. If any pieces are missing, contact your Garmin dealer immediately.

# **About This Manual**

To get the most out of your new navigation system, take time to read this manual and learn the operating procedures for your unit in detail. This manual is organized into the following sections.

The **Introduction** contains manual conventions, the Table of Contents, the software license agreement, product registration, and product care information.

The **Getting Started** section provides an overview of the unit, how to turn the unit on, and to acquire satellites.

The **Basic Operation** section provides information about setting up waypoints, routes, and tracks. *GPSMAP 60Cx Owner's Manual*

The **Main Pages** section contains an overview of the Satellite, Trip Computer, Map, and Compass Pages.

The **Main Menu** section describes features found on the Main Menu and information about how to change settings.

The **Appendix** contains information, such as specifications, optional accessories, and maintenance information. You can also find warranty and FCC information in the Appendix.

An **Index** is provided at the end of the manual for reference.

#### *Manual Conventions*

This manual uses the term **Warning** to indicate a potentially hazardous situation, which, if not avoided, could result in death or serious injury.

# **Table of Contents**

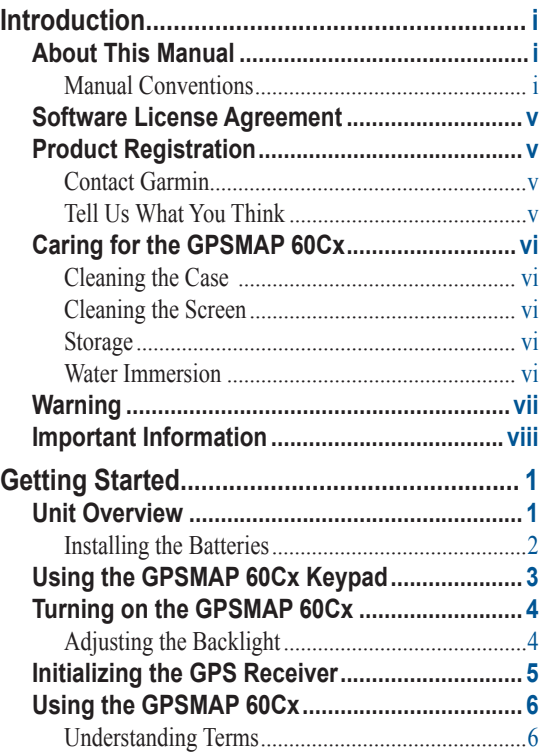

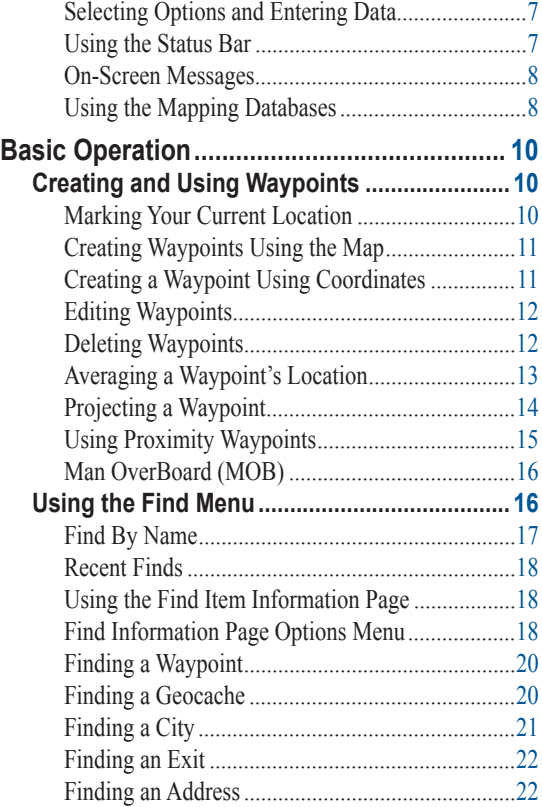

*ii GPSMAP 60Cx Owner's Manual*

#### $INTRODUCTION > Table$  of Contents

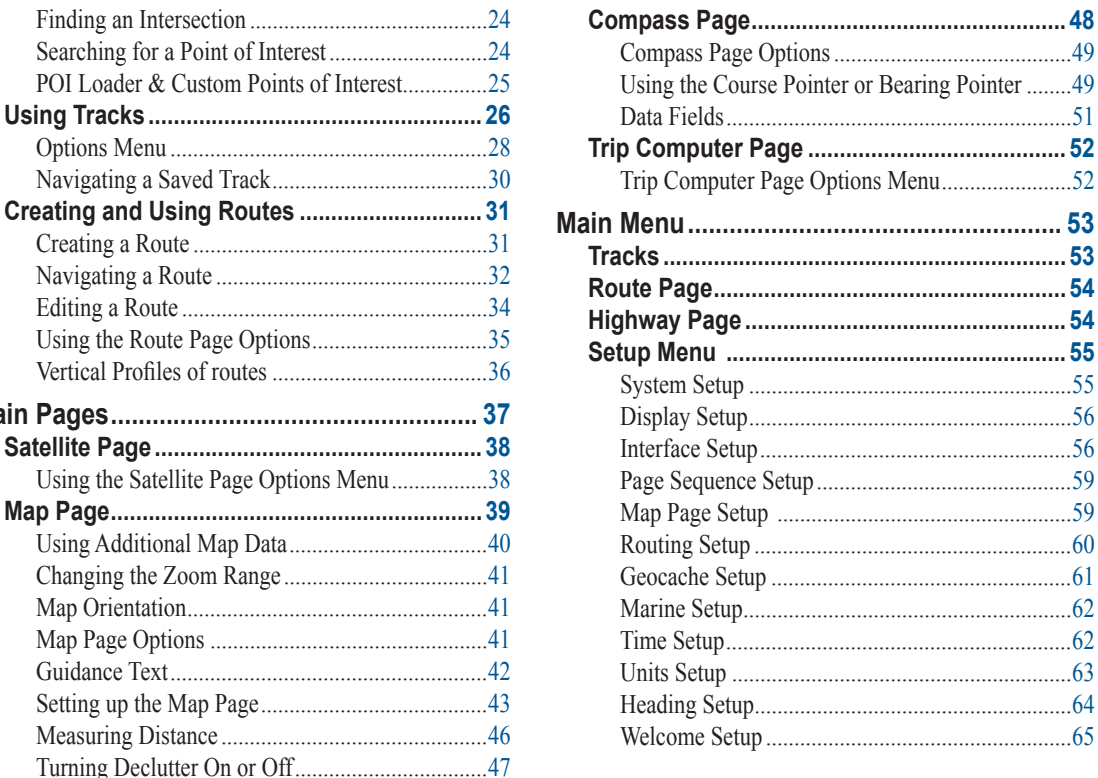

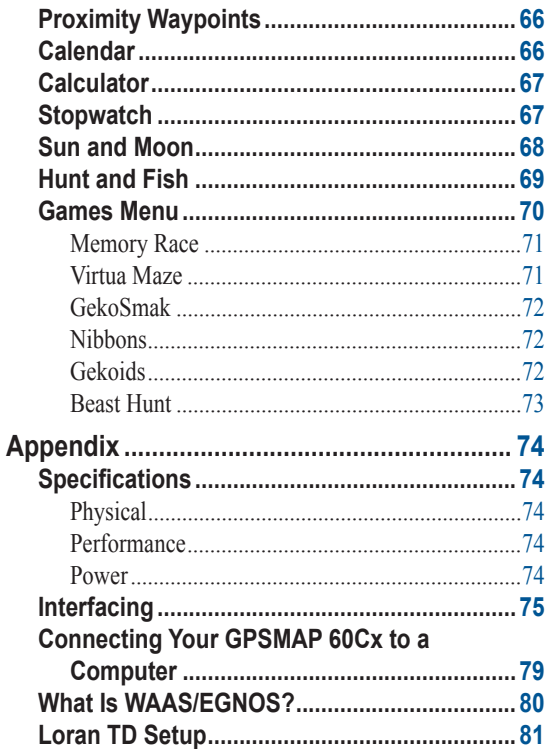

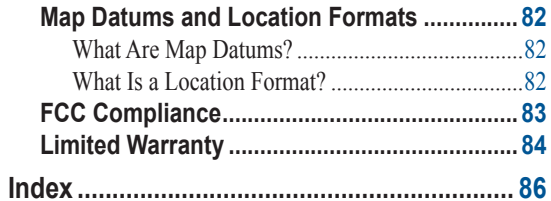

## <span id="page-6-0"></span>**Software License Agreement**

BY USING THE GPSMAP 60Cx, YOU AGREE TO BE BOUND BY THE TERMS AND CONDITIONS OF THE FOLLOWING SOFTWARE LICENSE AGREEMENT. PLEASE READ THIS AGREEMENT CAREFULLY.

Garmin grants you a limited license to use the software embedded in this device (the "Software") in binary executable form in the normal operation of the product. Title, ownership rights, and intellectual property rights in and to the Software remain in Garmin.

You acknowledge that the Software is the property of Garmin and is protected under the United States of America copyright laws and international copyright treaties. You further acknowledge that the structure, organization, and code of the Software are valuable trade secrets of Garmin and that the Software in source code form remains a valuable trade secret of Garmin. You agree not to decompile, disassemble, modify, reverse assemble, reverse engineer, or reduce to human readable form the Software or any part thereof or create any derivative works based on the Software. You agree not to export or re-export the Software to any country in violation of the export control laws of the United States of America.

# **Product Registration**

Help us to better support you by completing our online registration today! Connect to our Web site at [http://my.garmin.com.](http://my.garmin.com)

Keep the original sales receipt, or a photocopy, in a safe place.

#### *Contact Garmin*

Contact Garmin if you have any questions while using your unit. In the USA contact Garmin Product Support by phone: (913) 397-8200 or (800) 800-1020, Monday–Friday, 8 AM–5 PM Central Time; or go to [www.garmin.com/support/](www.garmin.com/support/ )

In Europe, contact Garmin (Europe) Ltd. at +44 (0) 870.8501241 (outside the UK) or 0808 2380000 (within the UK).

# <span id="page-7-0"></span>**Caring for the GPSMAP 60Cx**

The GPSMAP 60Cx case is constructed of high-quality materials and does not require user maintenance except cleaning.

#### *Cleaning the Case*

Clean the unit's outer casing (except for the screen) using a cloth dampened with a mild detergent solution and then wipe dry. Avoid chemical cleaners and solvents that may damage plastic components.

## *Cleaning the Screen*

Clean the GPSMAP 60Cx screen using a soft, clean, lint-free cloth. Water, isopropyl alcohol, or use eyeglass cleaner if needed. Apply the liquid to the cloth, and then gently wipe the screen with the moistened cloth.

## *Storage*

Do not store the GPSMAP 60Cx where prolonged exposure to temperature extremes may occur (such as in the trunk of a car) as permanent damage may result. User information, such as waypoints and routes, are retained in the unit's memory without the need for external power. It is always a good practice to back up important user data by manually recording it or downloading it to a PC (transferring it to MapSource software).

#### *Water Immersion*

The GPSMAP 60Cx is waterproof to IEC Standard 60529 IPX7. It can withstand immersion in 1 meter of water for 30 minutes. Prolonged submersion can cause damage to the unit. After submersion, be certain to wipe and air dry the unit before reuse.

<span id="page-8-0"></span>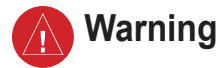

**Failure to avoid the following potentially hazardous situations could result in an accident or collision resulting in death or serious injury.**

When installing the unit in a vehicle, place the unit securely so that it does not obstruct the driver's view of the road or interfere with vehicle operating controls, such as the steering wheel, foot pedals, or transmission levers. Do not place in front of or above any airbag. (See diagram).

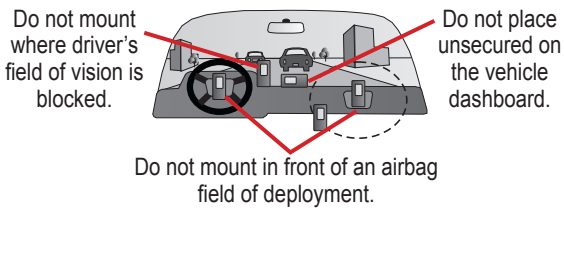

When navigating, carefully compare information displayed on the unit to all available navigation

sources, including information from street signs, visual sightings, and maps. For safety, always resolve any discrepancies or questions before continuing navigation and defer to posted road signs.

- Always operate the vehicle in a safe manner. **Do not become distracted by the unit while driving, and always be fully aware of all driving conditions**. Minimize the amount of time spent viewing the unit's screen while driving and use voice prompts when possible. Do not input destinations, change settings, or access any functions requiring prolonged use of the unit's controls while driving. Pull over in a safe and legal manner before attempting such operations.
- This unit is designed to provide route suggestions. It is not designed to replace the need for driver attentiveness regarding road closures or road conditions, traffic congestion, weather conditions, or other factors that may affect safety while driving.

**WARNING:** This product, its packaging, and its components contain chemicals known to the State of California to cause cancer, birth defects, or reproductive harm. This Notice is provided in accordance with California's Proposition 65. See <www.garmin.com/prop65>for more information.

# <span id="page-9-0"></span>**Important Information**

**MAP DATA INFORMATION:** One of the goals of Garmin is to provide customers with the most complete and accurate cartography that is available to us at a reasonable cost. We use a combination of governmental and private data sources, which we identify in product literature and copyright messages displayed to the consumer. Virtually all data sources contain some inaccurate or incomplete data. In some countries, complete and accurate map information is either not available or is prohibitively expensive.

#### **NOTICE REGARDING WINDSHIELD MOUNTING; SPECIAL NOTICE TO DRIVERS IN CALIFORNIA**

**AND MINNESOTA:** State law prohibits drivers in California and Minnesota from using suction mounts on their windshields while operating motor vehicles. Check your state and local laws and ordinances for similar restrictions. Other Garmin dashboard or friction mounting options should be used. Garmin does not take any responsibility for any fines, penalties, or damages that may be incurred as a result of disregarding this notice or as a result of any other state or local law or ordinance relating to use of the unit. (See California Vehicle Code Section 26708(a); Minnesota Statutes 2005, Section 169.71.)

**The California Electronic Waste Recycling Act of 2003** requires the recycling of certain electronics. For more information on the applicability to this product, see <www.erecycle.org>.

**Garmin POI Loader and Custom POIs Notice:** Garmin is not responsible for the accuracy of, or the consequences of using a custom POI or safety camera database.

# **GETTING STARTED**

<span id="page-10-0"></span>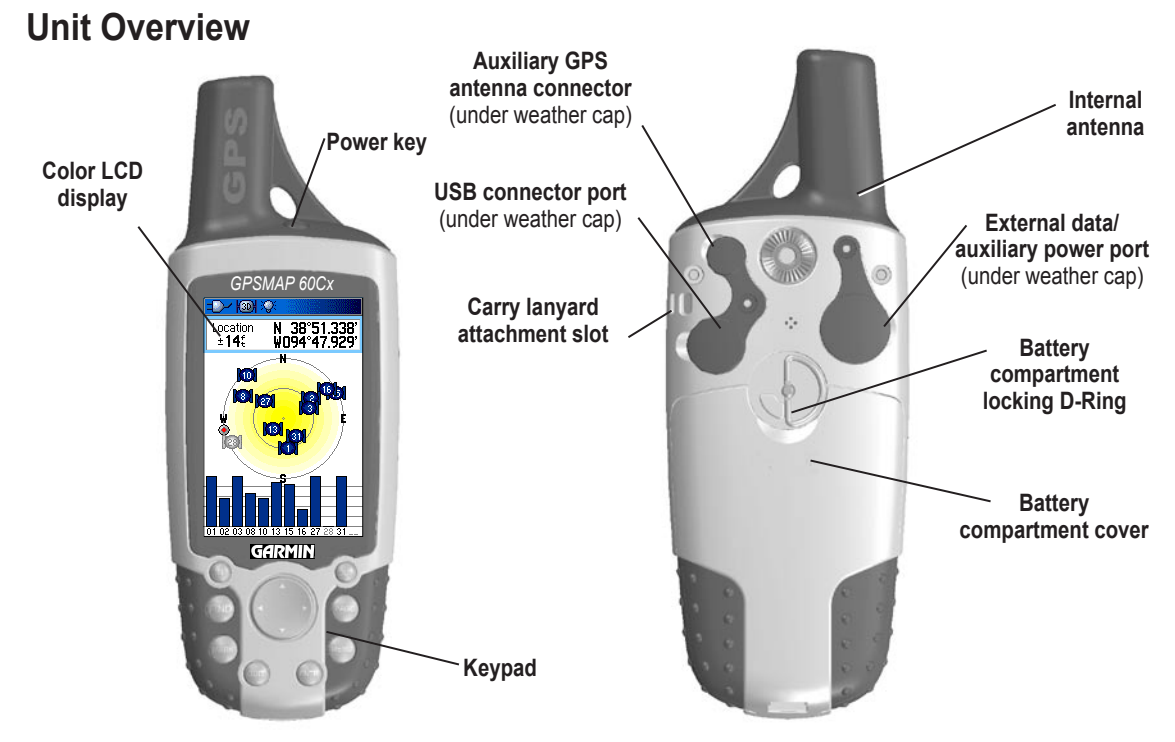

#### <span id="page-11-0"></span>*Installing the Batteries*

The GPSMAP 60Cx operates on two AA batteries (not included), which are installed in the back of the unit. You can use Alkaline or NiMH batteries. See [page 55](#page-64-1) for information on setting the battery type.

#### **To install the batteries:**

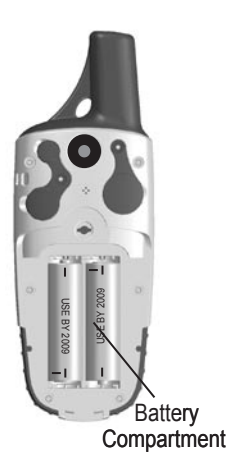

- 1.Remove the battery cover by turning the D-Ring 1/4 turn counter-clockwise and pulling the cover loose.
- 2. Insert the batteries, observing the proper polarity. A polarity diagram is molded into the battery compartment.
- 3. Reinstall the battery cover by aligning the back cover with the unit and turning the D-Ring 1/4 turn clockwise.

Remove the batteries from your GPSMAP 60Cx when you do not expect to use the unit for several months. Stored data is not lost when batteries are removed.

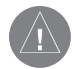

*Note: Lithium batteries are not recommended because the initial voltage of new batteries may exceed 1.5 volts each, which may cause the GPSMAP 60Cx to turn off.*

#### **To install the Lanyard:**

- 1. Place the loop of the lanyard through the slot at the upper-left side on the back of the unit.
- 2 Route the strap through the loop, and pull tight.

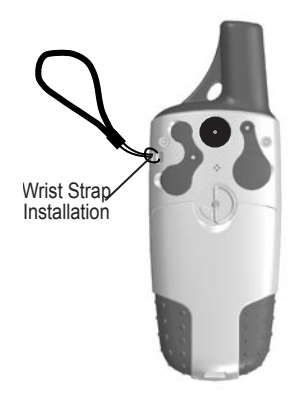

Refer t[o page 9](#page-18-0) for information on accessing the microSD™ data card in the battery compartment.

# <span id="page-12-0"></span>**Using the GPSMAP 60Cx Keypad**

#### **POWER key**

- Press and hold to turn the unit on or off.
- Press and release to adjust the backlighting.

## **IN/OUT Zoom Keys**

- Press to zoom in or out on the Map Page.
- Press to scroll up or down a list on any other page.

## **FIND/MOB key**

- Press and release at any time to view the Find Menu.
- Press and hold for MOB<sup>\*</sup>

#### **MARK key**

• Press and release at any time to mark your current location.

#### **QUIT key**

• Press and release to cancel data entry, or exit a page.

## **ROCKER key**

• Press up, down, left, or right to highlight options; and to enter data, or move the map panning arrow.

#### **PAGE key**

*GPSMAP 60Cx*

**GARMIN** 

N 38°51.338<br>WD94°47.929

**DARY ADD** Location

 $±14<sup>2</sup>$ 

• Press and release to cycle through the main pages.

#### **MENU key**

- Press and release to view page options.
- Press twice to view the Main Menu.

## **ENTER key**

- Press and release to enter highlighted options, data, or confirm on-screen messages.
- \* Man Overboard (MOB) feature stores a waypoint and then navigates back to it.

# <span id="page-13-0"></span>**Turning on the GPSMAP 60Cx**

Turn the GPSMAP 60Cx on, to view the Welcome Page, followed by the Satellite Page. The unit must collect satellite data and establish its current location.

#### **To turn the GPSMAP 60Cx on and off:**

- 1. Press and hold the **POWER** key. When the unit turns on, a tone sounds, and the Introduction Page appears, followed by the Satellite Page.
- 2. To turn off the GPSMAP 60Cx, press and hold the **POWER** key again.

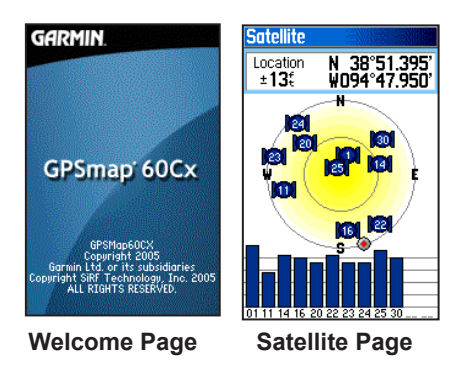

## *Adjusting the Backlight*

You may want to adjust the backlight to see the screen **better** 

#### **To adjust the backlight level:**

- 1. Press and quickly release the **POWER** key.
- 2. Press up on the **ROCKER** to increase the brightness, or press down to decrease.
- 3. Press **ENTER** or **QUIT** to close the backlight adjustment window.

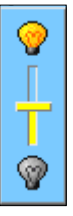

#### **Backlight adjustment slider**

See [page 56](#page-65-1) for information about changing the display colors and backlight timeout and brightness levels.

# <span id="page-14-0"></span>**Initializing the GPS Receiver**

The first time you turn on your GPSMAP 60Cx, the GPS receiver must collect satellite data and establish its current location. To ensure proper initialization, the GPSMAP 60Cx is shipped from the factory in AutoLocate mode, which allows the receiver to "find itself" anywhere on Earth. To receive satellite signals, you must be outdoors and have a clear view of the sky.

#### **To initialize your GPSMAP 60Cx:**

- 1. Press and hold the **POWER** key to turn on the GPSMAP 60Cx.
- 2. Hold the unit in front of you with the top tilted upward. While the GPS receiver is searching for the satellite signals, a "Locating Satellites" message is replaced by an "Acquiring Satellites" message until enough signals are acquired to fix its location.

When the receiver has signals from at least three satellites, the display at the top of the page changes to indicate position accuracy and location coordinates.

3. Press and release the **PAGE** key until the Map Page appears. You are now ready to begin GPS-aided navigation.

You can also observe a sky-view array of the satellites overhead with your location centered in the array. The outer circle represents the horizon and the inner circle represents a position 45 degrees from the horizon. The numbers shown indicate the number assigned to each satellite. A bar graph at the bottom of the page shows the strength of signals from each satellite.

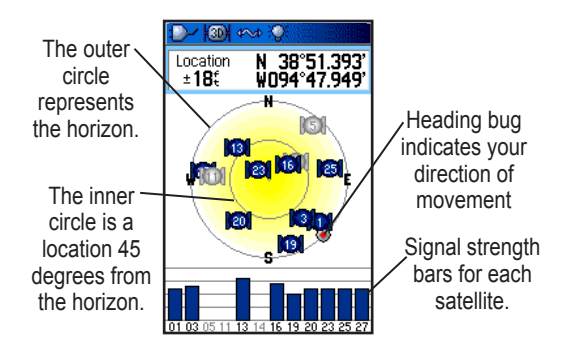

If the unit cannot get a satellite fix, a list of solutions appears. Select an appropriate solution, and press **ENTER** to continue.

# <span id="page-15-0"></span>**Using the GPSMAP 60Cx**

This section explains how to enter and select information with the GPSMAP 60Cx.

#### *Understanding Terms*

As you progress through this manual, you are directed to press a specific key or highlight a field on the screen. When you are directed to press a key, you should press and quickly release the key. (You may need to hold down a key for a period of time to start a secondary function, when the instructions tell you to do so.) When a field is highlighted on the screen, it is highlighted in yellow. The position of the highlight is controlled by the **ROCKER**.

The following terms are used throughout this manual:

**Highlight**—move the highlighted area on the screen up, down, left, or right with the **ROCKER** to select individual fields.

**Field**—the location on a page where data or an option can be shown and entered. Highlight a field using the **ROCKER** to begin entering data or selecting options.

#### **On-screen button**—use the **ROCKER** to highlight a button, and press **ENTER** to select the button.

**Scroll bar**—when viewing a list of items too long to appear on the screen, a scroll bar appears along the right side of the list. To scroll through a list, press up or down on the **ROCKER** or use **Zoom In** to scroll a set of items and **Zoom Out** to scroll the entire screen.

**Default**—the factory setting saved in the unit's memory. You can change many settings, but you can also revert to the factory (default) settings.

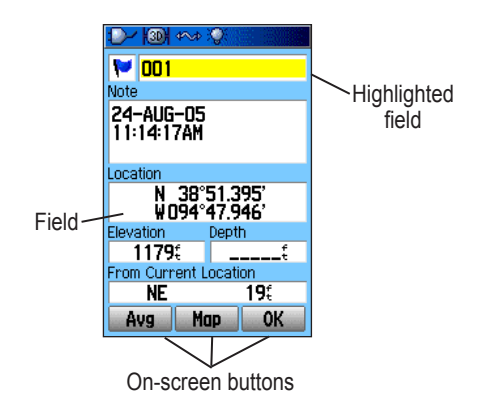

## <span id="page-16-0"></span>*Selecting Options and Entering Data*

Use the **ROCKER** to highlight an item in a list or a field on the screen

#### **To select and activate an option:**

- 1. From any page, press **MENU**. An Options Menu appears with a list of additional options for that page.
- 2. Use the **ROCKER** to move the highlight up, down, right, or left on the menu to highlight the option you want, and press **ENTER** to select it.

#### **To exit a menu or return to the previous setting:**

Press **QUIT**. The **QUIT** key moves backward through your steps. Press **QUIT** repeatedly to return to the starting page.

## *Using the Status Bar*

At the top of each page, the status bar provides status information for several unit features.

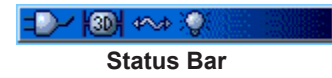

- Power to the unit is provided by either batteries or from an auxiliary source (AC, DC or USB adapter). The Battery Power icon  $(\text{IIII})$  shows the remaining power as the battery is depleted.
- The Auxiliary Power icon  $($   $\Box$ ) appears when the unit is powered by an external source such as the USB data cable provided with your unit or optional serial data/power cable or 12 volt DC adapter.
- Satellite signal status is shown when searching for or acquiring satellites ( $\Box$ ), when a 2D fix  $\left(\sqrt{\frac{20}{10}}\right)$  is attained and when a 3D fix  $\left(\sqrt{\frac{20}{10}}\right)$  is attained (four or more satellites are received.)
- The Backlight icon  $(\mathbb{Q})$  appears when the backlight is on. Backlighting is off by default when you turn the unit on. The backlight uses a significant amount of battery power.
- The USB (Universal Serial Bus) Cable Connection icon ( $\blacktriangleright$ ) appears when the unit is in communication with a PC.

#### <span id="page-17-0"></span>*On-Screen Messages*

When a significant event in the operation of the unit occurs, an on-screen message appears. In each case, the condition is described and often a remedy provided. Press **ENTER** to acknowledge the message and close the window.

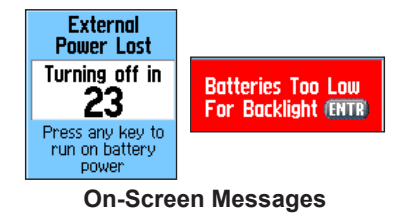

In some instances, the message may indicate a temporary condition such as the "Calculating Route" message, and closes as soon as condition is completed.

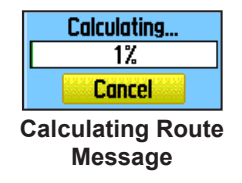

## *Using the Mapping Databases*

Many of the GPSMAP 60Cx features require detailed mapping data to be fully operational, so you may want to transfer maps before using the unit. The microSD card (provided only on some units) can be loaded with detailed maps from optional MapSource® disks for your PC. This enhances the versatility of your GPSMAP 60Cx. With selected MapSource detailed mapping data, you can view listings of nearby restaurants, lodging, shopping centers, attractions and entertainment, and even retrieve addresses and phone numbers for any listed location. The amount of data transferable is limited to the capacity printed on the microSD card.

Map data transfer requires the USB interface cable provided with the unit to transfer MapSource data from a PC to the microSD card in the GPSMAP 60Cx. To transfer data to the microSD card, you can also use the USB Mass Storage feature explained on [page 57](#page-66-0).

You can purchase high capacity microSD cards at your electronics supplier. See the Garmin Web site [\(www.garmin.com/cartography/\)](www.garmin.com/cartography/) for MapSource products.

## **Transferring Data to a microSD Card**

Some units are equipped with a pre-installed microSD card. Other units configured for use in large geographic regions (Pacific) require a larger capacity microSD card to store enough useful mapping data (not provided).

#### **To install or remove the microSD card:**

- 1. Remove the battery compartment cover from the back of the unit and remove the two batteries.
- 2. Locate the card tray at the center of the battery compartment, and check to be certain the card is installed in the tray.
- 3. To remove the card, slide the tray cover up, then lift it toward you to remove the card from the tray.
- 4. To re-insert the card, lay the card in the tray, close the tray, and replace the batteries and cover when finished.

#### **To transfer map data to the microSD card:**

1. Lift the weather cover from the USB port on the upper back of the unit. It recommended that you use the USB port rather than the serial connection port for faster data transfer.

- <span id="page-18-0"></span>2. Connect the USB cable provided with the unit to the USB port on your PC and to the mini-USB port on the back of the unit.
- 3. Follow instructions for selecting and downloading maps provided with the MapSource map data disk and help file.

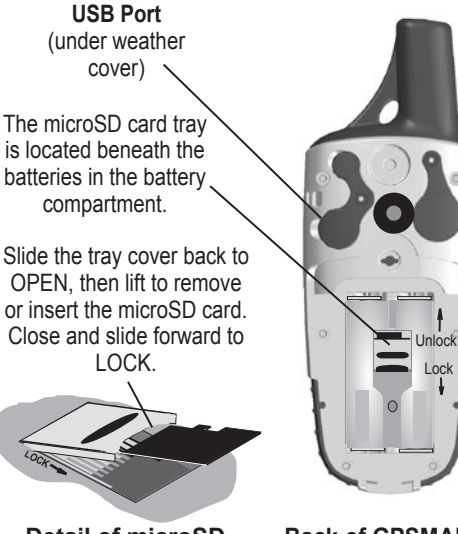

**Detail of microSD card tray in battery compartment**

**Back of GPSMAP 60Cx** (with battery cover removed)

# **Basic Operation**

<span id="page-19-0"></span>This section explains some of the more common operations you can perform with your GPSMAP 60Cx, including creating and using waypoints, using the Find Menu, and how to create and use tracks and routes.

# **Creating and Using Waypoints**

Waypoints are locations or landmarks you record and store in your GPS. They are locations you might want to return to later. You can add waypoints to routes and even create a Go To directly to the selected waypoint.

Waypoints are created using three methods. You can press the **MARK** key while at a location, create a waypoint on the Map Page, or enter coordinates for a waypoint manually.

# *Marking Your Current Location*

Use the **MARK** key to quickly capture your current location to create a new waypoint. You must have a valid position (2D or 3D) fix to mark your current **location** 

## **To mark your current location:**

1. Press and hold the **MARK** key until the Mark Waypoint Page appears. A default three-digit name and symbol are assigned to the new waypoint.

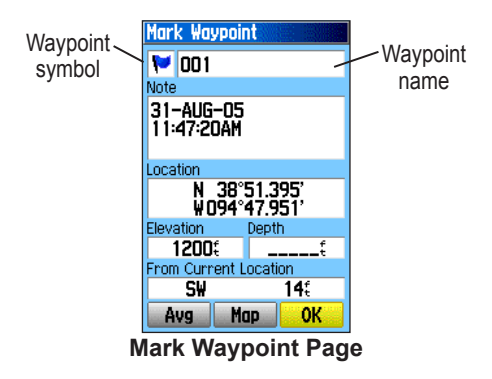

2. To accept the waypoint with the default information, highlight **OK**, and press **ENTER**. **OR**

To change any information on the Mark Waypoint Page, highlight the appropriate field, and press **ENTER** to open the on-screen keypad. After entering and confirming your changes, highlight **OK**, and press **ENTER**.

## <span id="page-20-0"></span>*Creating Waypoints Using the Map*

You can quickly create a waypoint using the Map Page. When you pan the map and move the arrow over a map item, you see a highlighted description of the item.

#### **To create a waypoint using the Map Page:**

- 1. On the Map Page, use the **ROCKER** to move the pointer to the map item you want to mark as a waypoint.
- 2. Press and quickly release **ENTER** to capture and open the information page for the map item.
- 3. Highlight **Save**, and press **ENTER**.

If the map item selected contains no information, a "No map information at this point. Do you want to create a user waypoint here?" message appears. Highlight **Yes**, and press **ENTER**.

4. To change any information on the Waypoint Page, highlight the appropriate field, and press **ENTER** to open the on-screen keypad. After entering and confirming your changes, highlight **OK**, and press **ENTER**.

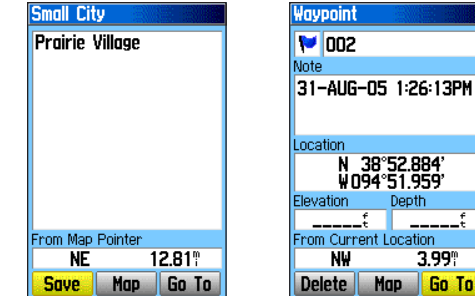

**Information page for a map point with data**

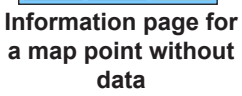

## *Creating a Waypoint Using Coordinates*

You can manually enter location coordinates to create a waypoint. This method is useful for creating a waypoint at a specific latitude/longitude position from a chart.

#### **To create a new waypoint by entering location coordinates:**

- 1. Create a new waypoint by pressing **MARK**.
- 2. On the Waypoint Page, highlight the **Location** field, and press **ENTER** to open the on-screen keypad.

<span id="page-21-0"></span>3. Use the **ROCKER** to enter location coordinates. Highlight **OK**, and press **ENTER** when finished.

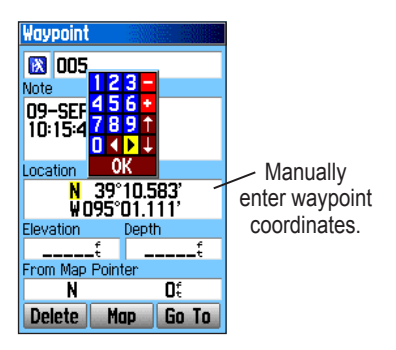

4. Press **QUIT** to exit.

## *Editing Waypoints*

You can edit waypoints as you create them or at a later date. You can change the symbol, name, note, location, elevation, and depth.

#### **To edit a waypoint:**

- 1. Press **FIND** to open the Find Menu.
- 2. Highlight the **Waypoints** icon, and press **ENTER** to open the Waypoints Page.
- 3. Select the waypoint you want to edit, and press **ENTER**. The Waypoint Page opens.
- 4. Highlight each field and press **ENTER** to make changes. Use the waypoint symbol chart and the alphanumeric keypad to enter new data.
- 5. Press **QUIT** when finished.

#### *Deleting Waypoints*

You can delete waypoints from the Waypoint Page.

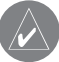

*Note: When you delete a waypoint, you cannot recover it from the unit.*

#### **To delete a waypoint:**

- 1. Press **FIND** to open the Find Menu.
- 2. Highlight the **Waypoints** icon, and press **ENTER** to open the Waypoints Page.
- 3. Select the waypoint you want to delete, and press **ENTER**. The Waypoint Page opens.
- 4. Highlight the **Delete** button, and press **ENTER**. A confirmation message appears.
- 5. Highlight **Yes**, and press **ENTER** to delete the waypoint.

#### <span id="page-22-0"></span>**To move a waypoint on the Map Page:**

- 1. On the Find Menu, highlight the **Waypoints**  icon, and press **ENTER** to open the Waypoints Page.
- 2. Select the waypoint you want to move, and press **ENTER**. The Waypoint Page opens.
- 3. Highlight the **Map** button, and press **ENTER** to show the waypoint on the map.
- 4. Press **ENTER** again to place a **MOVE** marker next to the waypoint.
- 5. Use the **ROCKER** to move the waypoint to a new location on the map, and press **ENTER**.

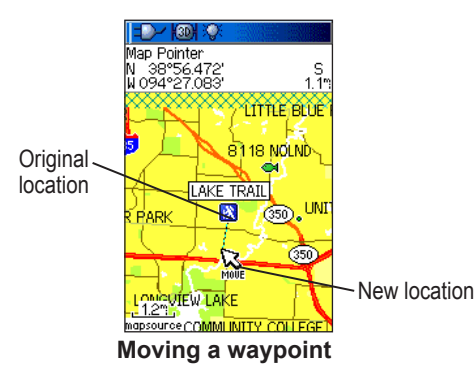

## <span id="page-22-1"></span>*Averaging a Waypoint's Location*

You can average a new waypoint location over time to produce a more accurate location.

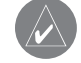

*Note: You must have a GPS Satellite fix before you can average a waypoint's location. When you average a waypoint after it has been saved to the waypoints list and the Mark Waypoint page is closed (even if you return to that waypoint location), the unit appears to be averaging the waypoint, but it is actually averaging a new point at your current location. Therefore, only average a waypoint when you first create it.*

#### **To use averaging to calculate a more accurate location:**

- 1. Before saving a new waypoint, press the **MENU** key to open the Options list.
- 2. Highlight the **Average Location** option, and press **ENTER** to open the Average Location Page.

<span id="page-23-0"></span>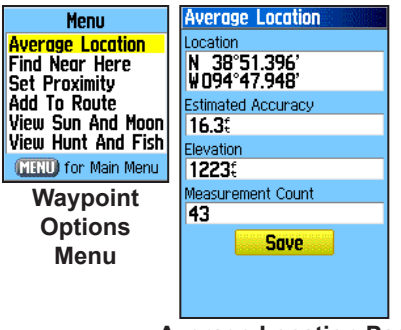

**Average Location Page**

3. Press **ENTER** to save the location.

## <span id="page-23-1"></span>*Projecting a Waypoint*

You can create a new waypoint by projecting the distance and bearing from a specific location to a new **location** 

#### **To project a waypoint:**

- 1. Press **FIND** to open the Find Menu.
- 2. Highlight the **Waypoints** icon, and press **ENTER** to open the Waypoints list.
- 3. Select the waypoint you want to project, and press **ENTER**. The Waypoint Page opens.
- 4. Press **MENU** to open the Options Menu.
- 5. Select **Project Waypoint**, and press **ENTER** to open the Project Waypoint Page.
- 6. Enter the distance and bearing to the projected waypoint in the appropriate fields at the bottom of the page, and press **QUIT** when finished.

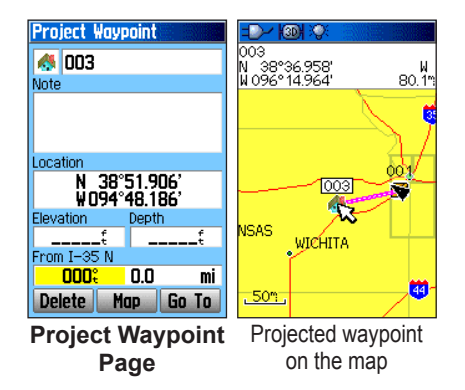

## <span id="page-24-0"></span>*Using Proximity Waypoints*

Use the Proximity Waypoints Page to define an alarm circle around a stored waypoint location.

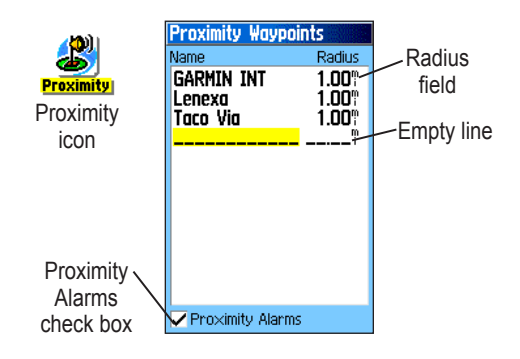

## **To add a proximity waypoint:**

- 1. Press **MENU** twice to open the Main Menu.
- 2. Highlight the **Proximity** icon, and press **ENTER** to open the Proximity Waypoints Page.
- 3. Highlight an empty line, and press **ENTER** to open the Find Menu.
- 4. Select a waypoint from the Waypoints List or from any other group of map points, and press **ENTER** to open the information page for the item.
- 5. With the **Use** button highlighted, press **ENTER**  to add the point to the list on the Proximity Waypoints Page.
- <span id="page-24-1"></span>6. Use the **ROCKER** to highlight and adjust the **Radius** field if you want to enter a value different than the default of **1 mile**.

#### **To select alarm tones and turn proximity alarms on or off:**

- 1. To select an alarm tone, select the **Proximity Alarm Tones** button and press **ENTER** to open the Proximity Alarm Tones Setup Page.
- 2. Highlight each alarm field and press **ENTER** to view the list of tones.
- 3. Select a tone from the list and press **ENTER**.
- 4. Activate the alarms by placing a check in the box at the bottom of the page. Speed alerts are proximity points obtained from services provided by using the optional POI Loader. (see [page 25\)](#page-34-1)

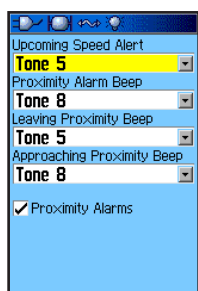

#### <span id="page-25-0"></span>**To clear one or all proximity waypoints from the list:**

To remove or review a single entry, highlight the waypoint, press **ENTER,** and then select Remove or Review.

#### **OR**

To remove all waypoints from the list, press **MENU**, highlight **Remove All**, and press **ENTER**.

## *Man OverBoard (MOB)*

Another method for creating a waypoint is the Man Overboard (MOB) feature. (This is, an application for marking a location on water where you cannot stop quickly and must return to a point where there are no landmarks for reference.)

#### **To create a waypoint using the MOB feature:**

- 1. Press and hold **FIND** to show the MOB window.
- 2. Press **ENTER** to navigate to the MOB
- 3. Use the **PAGE** key open the Map Page showing the path from your current location to the MOB point. Use the Compass Page for additional guidance to the MOB point.

# **Using the Find Menu**

Use the Find Menu to search for waypoints, cities, and exits included in the GPSMAP 60Cx basemap. You can also find saved waypoint and geocache points. Additional icons appear depending on the optional BlueChart or MapSource data loaded to the unit. Press **FIND** to open the Find Menu.

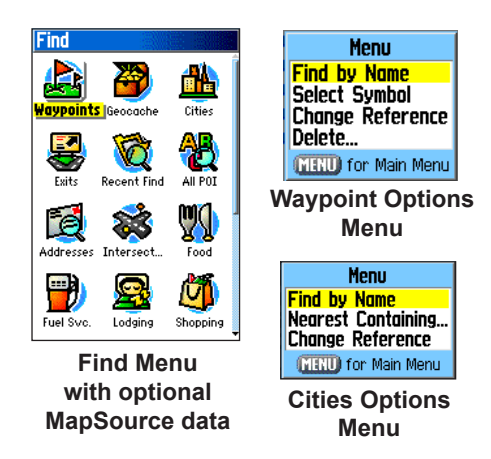

When you access a Find group list, it contains only those items near your current location or the map pointer.

<span id="page-26-0"></span>The options menu for each category contains a submenu of search options, such as Find By Name, Find Nearest, Select Symbol (for waypoints), Change Reference (by moving the pointer to a new location), Nearest Containing (a keyword you enter), Select Category (for those groups, such as **Food & Drink** and **Lodging**). Use these options to limit your search.

#### *Find By Name*

If you know the name of the location you want to find, use the Find By Name option.

#### **To find a location using Find By Name:**

- 1. Press **FIND** to open the Find Menu.
- 2. Use the **ROCKER** to highlight the icon for the type of item for which you want to search, and press **ENTER**.

#### **OR**

To search the entire database, select the **All Points of Interest** icon, and press **ENTER**.

3. Press **MENU**, highlight **Find By Name**, and press **ENTER**.

4. Use the **ROCKER** and **ENTER** key to operate the on-screen keypad and enter the name of the location you want to find. When the Find list contains a match, highlight **OK** and press **ENTER**.

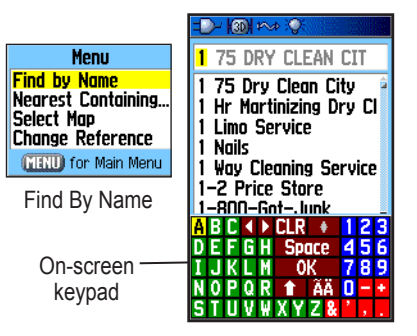

5. Highlight the location in the Find list, and press **ENTER**. The item's information page opens, allowing you to save the item as a waypoint, show the item on the map, or automatically create a route to the item (Go To).

## <span id="page-27-0"></span>*Recent Finds*

The Recent Finds Page shows a list of the last 50 items you have searched for or gone to recently.

#### **To go to a recently found item:**

- 1. Press **FIND** to open the Find Menu, then press **FIND** again to display the list of recent finds.
- 2. Highlight the **Recent Finds** icon, and press **ENTER** to open the Recent Finds Page.

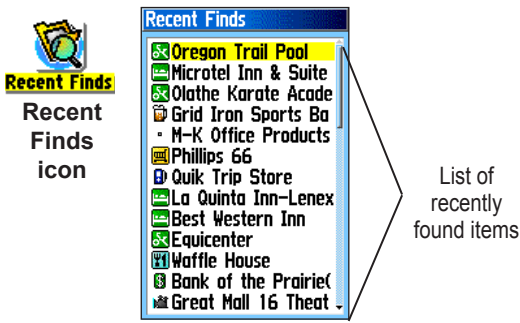

- 3. Use the **ROCKER** to select the item you want to go to, and press **ENTER** to open the item's information page.
- 4. Highlight **Go To**, and press **ENTER** to begin navigation.

## *Using the Find Item Information Page*

When you select an item from the Find item list and press **ENTER**, an information page shows detailed information about the item. Each information page contains three on-screen buttons. Different buttons appear depending on whether you are selecting a Find item to navigate to or adding a Find item to a route list.

## *Find Information Page Options Menu*

The Options Menu for each information page contains options for using a Find item as a tool for navigation.

#### **To use the Options Menu:**

- 1. With an information page open for a Find item, press **MENU** to open the Options Menu.
- 2. Use the **ROCKER** to select an option, and press **ENTER**:
- **• Average Location**—sample a waypoint location over time and averages the result for a more accurate location reference. See [page 13](#page-22-1) for more information.
- **• Project Waypoint**—create a new waypoint referencing another location by entering

bearing and distance from your location. See [page 14](#page-23-1) for more information.

- **• Find Near Here**—return to the Find Menu where you can search for map items near the item defined on the information page.
- **• Change Reference**—point to a new location on the Map Page using the pointer.
- **• Set Proximity**—program an alarm to sound when you are within a specified radius of an item defined by the information page. See [page 15](#page-24-1) for more information.
- **• Add To Route**—include this item on a new route or add it to an existing route. See "Using Routes" on [page 31](#page-40-1) for more information.
- **• View Sun and Moon**—view Sun and Moon tables for this item location. See [page 68](#page-77-1) for more information.
- **• View Hunt and Fish**—view Hunt and Fish tables for this item location. See [page 69](#page-78-1) for more information.
- **• Map Information**—show the map from which the map item originated.

*GPSMAP 60Cx Owner's Manual 19*

#### **To find an item near another item:**

- 1. Press **FIND** to open the Find Menu.
- 2. Select an icon on the Find Menu, and press **ENTER**.
- 3. Highlight an item in the Find list, and press **ENTER** to open the information page.
- 4. Press **MENU** to open the Options Menu, highlight **Find Near Here**, and press **ENTER**. The Find Menu opens again with each category containing items near the item selected on the information page.
- 5. Select a category icon, and press **ENTER** to open a Find list of items near the item.

#### **To find an item from another location on the map:**

- 1. Press **FIND** to open the Find Menu.
- 2. Select an icon on the Find Menu, and press **ENTER**.
- 3. Press **MENU** to open the Options Menu, highlight **Change Reference**, and press **ENTER**. The Map Page appears.

<span id="page-29-0"></span>4. Use the **ROCKER** to pan the arrow (pointer) to the map location you want, and press **ENTER**. The Find list shows a list of items near the new map location.

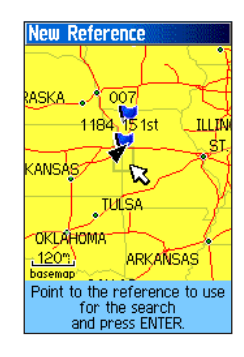

## *Finding a Waypoint*

The Waypoints Page contains a list of all saved waypoints. Waypoints are stored in alphanumeric order and are also identified by a symbol assigned from a list of symbol types.

## **To find a waypoint:**

- 1. Press **FIND** to open the Find Menu.
- 2. Highlight the **Waypoints** icon, and press **ENTER** to open the Waypoints Page.

3. Use the **ROCKER** to select a waypoint, and press **ENTER**. The Waypoint Page opens.

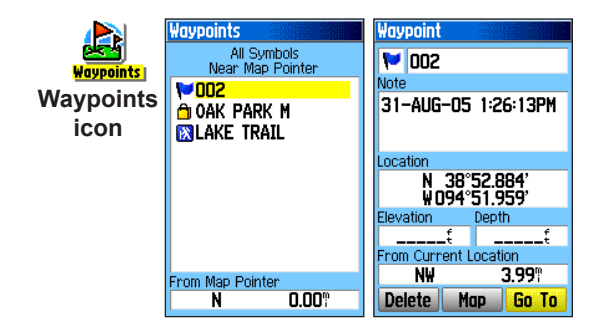

## *Finding a Geocache*

Use the **Geocache** icon to view the list of geocache locations created using your GPSMAP 60Cx or downloaded from your computer. A geocache location is a waypoint with a special geocache symbol assigned to give special significance and to allow it to be separated from others on the waypoints list.

For more information about creating a geocache point, see Geocache Setup instructions on [page 61](#page-70-1) and [http://www8.garmin.com/outdoor/geocaching/.](http://www8.garmin.com/outdoor/geocaching/)

## <span id="page-30-0"></span>**To find a geocache:**

- 1. Press **FIND** to open the Find Menu.
- 2. Highlight the **Geocache** icon, and press **ENTER** to open the Geocache Page. You can view either found geocaches or those that have not been found.
- 3. Use the **ROCKER** to highlight a geocache on the list, and press **ENTER** to open the information page.
- 4. Highlight the **Go To** button, and press **ENTER** to navigate to the geocache location. When you navigate to a geocache, the Compass Page changes to Geocache Navigation mode and any additional information about the downloaded cache location is shown in the comment field.

When a geocache is found, the unit marks the cache as found, logs an entry into the calendar, and provides an option that, when activated, shows the nearest cache.

# *Finding a City*

Use the **Cities** icon on the Find Menu to find any city listed in the mapping database (either in the basemap or from downloaded detailed mapping data).

## **To find a city:**

- 1. Press **FIND** to open the Find Menu.
- 2. Highlight the **Cities** icon, and press **ENTER** The Cities Page shows a list of cities near your current location.

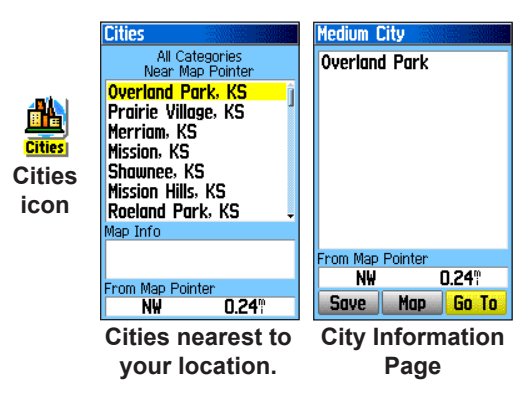

<span id="page-31-0"></span>3. Select a city from the list and press **ENTER** to open the information page for the selected city. **OR**

If the city you want is not listed, press **MENU**, select a search method, and press **ENTER**.

## *Finding an Exit*

Use the **Exits** icon on the Find Menu to find an interstate exit.

#### **To find an exit:**

- 1. Press **FIND** to open the Find Menu.
- 2. Highlight the **Exits** icon, and press **ENTER**. The Exits Page shows a list of exits near your location.
- 3. Use the **ROCKER** to select an exit, and press **ENTER** to open the information page. This page contains the exit description, a list of available services near the exit, and the distance and bearing from the exit to the highlighted service.

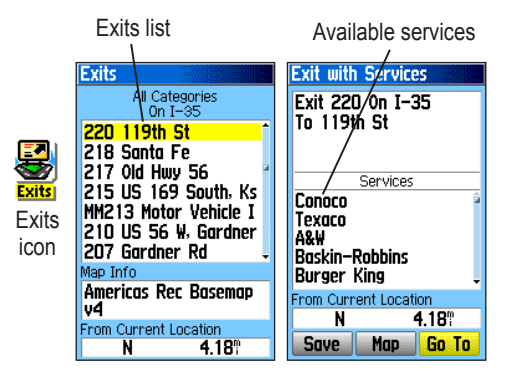

- 4. Select a service from the list, and press **ENTER** to open the information page for the selected service.
- 5. Select **Save**, **Map**, or **Go To** from the bottom of the page.

## *Finding an Address*

If you downloaded optional detailed mapping data, use the **Addresses** icon on the Find Menu to find an address. When you enter the street number, street name, and city, the find feature matches that data with addresses in the map database.

#### **To find an address:**

- Press **FIND** to open the Find Menu.
- 2. Highlight the **Addresses** icon, and press **ENTER** to open the Addresses Page.

If your unit has a GPS fix, the <**Enter Region>** field is populated with your current region. You do not have to specify a city in the **<Enter City>**, because the database has information for the entire region. However, you can select a city if you want to reduce the possible number of address matches.

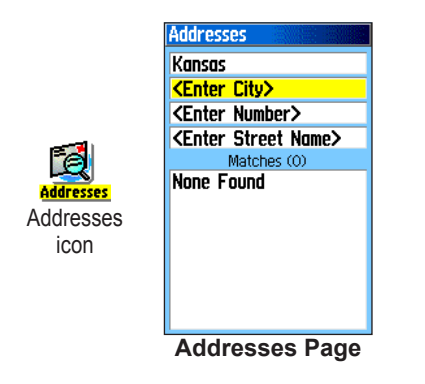

- 3. Highlight the <**Enter Number**> field, and press **ENTER**.
- 4. Type the street number using the on-screen keypad. When finished, highlight **OK,** and press **ENTER**.
- 5. Highlight the **<Enter Street Name>** field, and press **ENTER**. The street list opens.
- 6. Use the on-screen keypad to enter enough of the street name to show a match. When finished, highlight **OK**, and press **ENTER**. A list of matches appears.
- 7. Select the address you want, and press **ENTER** to open the Address information page.

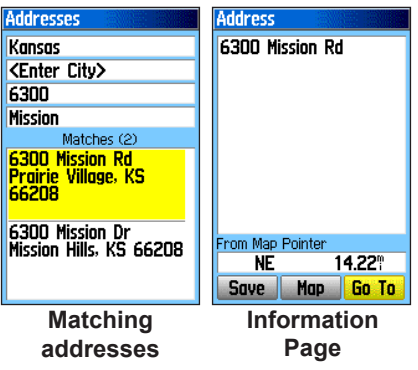

## <span id="page-33-0"></span>*Finding an Intersection*

If you downloaded optional detailed mapping data, use the **Intersections** icon on the Find Menu to search for an intersection. When you enter the two street names and a city, the Find feature matches that data with intersections in the map database.

#### **To find an intersection:**

- 1. Press **FIND** to open the Find Menu.
- 2. Highlight the **Intersections** icon, and press **ENTER** to open the Intersections Page.
- 3. If your unit has a GPS fix, the <**Enter Region>** field is populated with your current region. You do not have to specify a city in the **<Enter City>**, because the database has information for the entire region. However, you can select a city if you want to reduce the possible number of intersection matches.
- 4. Highlight the **<Enter Street 1>** field, and press **ENTER**.
- 5. Type the street name using the on-screen keypad. When finished, highlight **OK,** and press **ENTER** again.
- 6. Repeat steps 4 and 5 to enter a street name in the **<Enter Street 2>** field. When finished, a list of matches appears below.
- 7. Select an intersection, and press **ENTER** to open the information page.

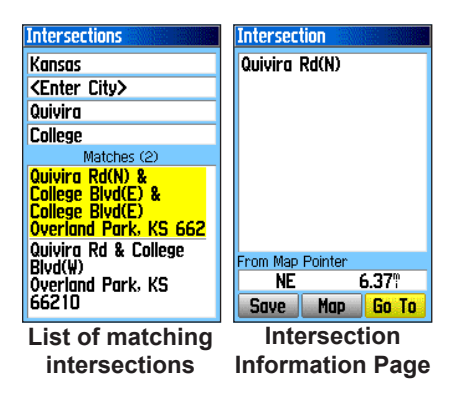

## *Searching for a Point of Interest*

If you downloaded MapSource detailed mapping, you can use the **All Points of Interest** icon on the Find Menu to locate a nearby restaurant, lodging, landmark, public building, and so on.

#### <span id="page-34-0"></span>**To find a point of interest:**

- 1. Press **FIND** to open the Find Menu.
- 2. Highlight the **All Points of Interest** icon, and press **ENTER** to show a list of all points near your current location.
- 3. Highlight an item in the list, and press **ENTER** to open the information page for the item. **OR**

Press **MENU** to open the Options Menu where you can select options to help you narrow your search.

4. Highlight the item you want from the list, and press **ENTER** to open the information page for the selected item.

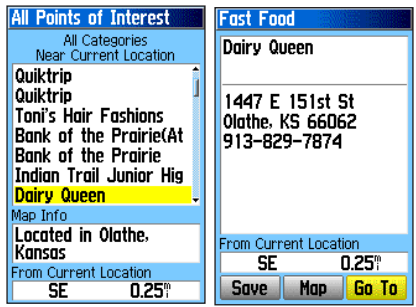

If you are searching for a restaurant that is part of a national chain, only the restaurant nearest to your location is shown when you search using the Find Nearest option. If you search using the By Name option, all of the locations for that chain in the mapping database are shown with the closest to your current location listed first.

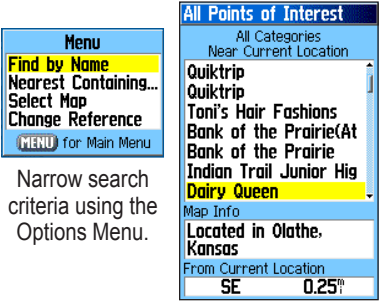

## <span id="page-34-1"></span>*POI Loader & Custom Points of Interest*

You can create your own category for points of interest by using the optional Garmin POI Loader utility, accessible from the Garmin Web site:

#### *<www.garmin.com/products/poiloader/>.*

Follow the Help instructions to use the POI Loader.

# <span id="page-35-0"></span>**Using Tracks**

The Tracks feature creates an electronic bread crumb trail or "track log" on the Map Page as you travel. The track log contains information about points along its path, including time, location, elevation, and depth for each point (depth requires NMEA input, see [pages](#page-67-0)  [58](#page-67-0) and [75\)](#page-84-1).

The track log starts recording as soon as the unit gets a location fix. The percentage of memory used by the current track log appears at the top of the Tracks Page. After you clear the track log, it shows 0%.

#### **Tracks** Track Log  $@$  On  $@$  Off Percentage  $20%$ of memory **Setup Clear** used **TracBack** Save List of Saved Tracks 24-AUG-05 saved tracks 19 Unused **Tracks Page**

## **To clear the track log:**

- 1. Press **MENU** twice to open the Main Menu.
- 2. Select the **Tracks** icon, and press **ENTER** to open the Tracks Page.
- 3. Highlight the **Clear** button, and press **ENTER**. A confirmation message appears.
- 4. Highlight **OK**, and press **ENTER**.

#### **To set up a track log:**

- 1. Press **MENU** twice to open the Main Menu.
- 2. Select the **Tracks** icon, and press **ENTER** to open the Tracks Page.
- 3. Highlight the **Setup** button, and press **ENTER** to open the Track Log Setup Page.

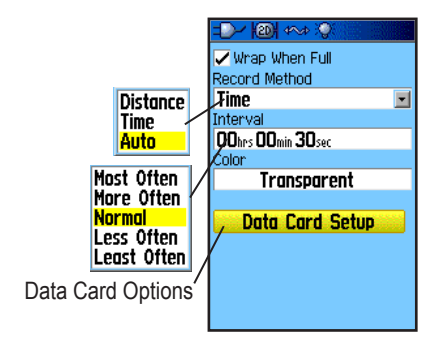
- **• Wrap When Full**—causes the track log to record over the oldest data with new data.
- **• Record Method**—**Distance** records track points after a specified distance is traveled. **Time** creates track points after a specified time has elapsed. **Auto** allows you choose from five intervals.
- **• Interval**—records a track according to the Record Method (Time, Distance, or Auto) and Interval (Time, Distance, or Frequency). Enter a specific distance, time, or frequency.
- **Color—selects the color of the active track.**
- **• Log Track to Data Card**—records the current track log to the microSD card in addition to the unit's internal memory. Using this option allows you to record a large number of track points (depending on the capacity of the microSD card.) This feature is a tool for use by advanced GPS users with special applications for track log data. Track logs on the data card are .gpx GPS position data files, and are not used by your unit. To learn more about .gpx files, search the Web for subjects titled *GPX* or *GPS Exchange Format*.

### <span id="page-36-0"></span>**To save the entire track log:**

- 1. Press **MENU** twice to open the Main Menu.
- 2. Select the **Tracks** icon, and press **ENTER** to open the Tracks Page.
- 3 Highlight the **Save** button and press **ENTER**. A message appears asking you if you want to save the entire track.
- 4. Select **Yes**, and press **ENTER** to save the track. A "Saving Track" message appears followed by the Saved Track Page.

Use the Saved Track page to rename the track, view the track distance and calculated area, and specify a color for the track on the Map Page.

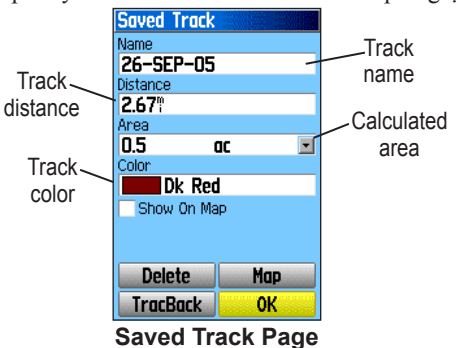

#### **To save a portion of the track log:**

- 1. Press **MENU** twice to open the Main Menu.
- 2. Select the **Tracks** icon, and press **ENTER** to open the Tracks Page.
- 3. Highlight the **Save** button, and press **ENTER**. A message appears asking you if you want to save the entire track.
- 4. Select **No**, and press **ENTER** to save only a portion of the track log. A map showing the entire track appears on the map.
- 5. Use the **ROCKER** to move the pointer to the point on the track line that you want to be the beginning point, and press **ENTER**.
- 6. Use the **ROCKER** to move the arrow to the point on the track line that you want to be the ending point, and press **ENTER**. A "Saving Track" message appears followed by the Saved Track Page.
- 7. With **OK** highlighted, press **ENTER**.

### **To log tracks to the microSD card:**

1. From the Track Log Setup Page, highlight the **Data Card Setup** button, and press **ENTER** to display the Data Card setup page.

2. Highlight the **Log Track to Data Card** option, and then press **ENTER** to activate the feature. Observe that a current date .gpx file appears in the Data Card Tracks list.

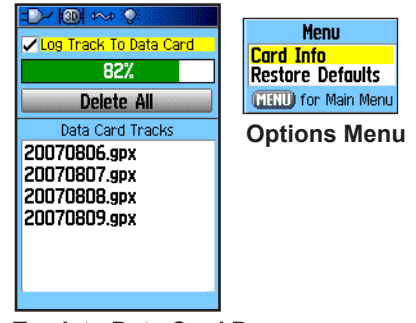

#### **Log Track to Data Card Page**

This file is a continuous compilation of all track data for the indicated date. As long as this feature is enabled, a new file is created for each day you use the unit. Recording continues until the card is filled.

Because these track logs share card space with MapSource mapping data, space for additional map storage is reduced.

Press the **MENU** key and select **Card Info** to view the amount of card storage space.

- 3. To read or transfer the .gpx files connect the USB cable to your PC and enable USB Mass Storage as explained on [page 5](#page-66-0)8. Open the track logs using MapSource or a .gpx filecompatible application.
- 4. To delete these track logs from the microSD card, highlight individual logs, and then press **ENTER.** Use the **Delete All** button to clear the entire list.

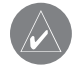

*Note: Do not remove the microSD card f while logging, to prevent data corruption.*

### **To view a track on the map:**

On the Saved Track Page, select the **Map** button, and press **ENTER** to open the Map Page and the entire track appears. Begin and End markers and user waypoints are visible.

#### **To view a track profile:**

Press the **MENU** key and select **Profile** (if using DEM topo maps).

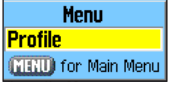

#### **To calculate the area of a track:**

- 1. With the Track Log Page open and the Track Log on, press **MENU** to open the Options Menu.
- 2. Highlight **Area Calculation**, and press **ENTER** to open the Area Calculation Page.
- 3. Press **ENTER** to start the area calculation. As you begin to move and define the area's boundaries, a Stop button appears.
- 4. When finished defining the area the calculated area appears at the bottom of the page.

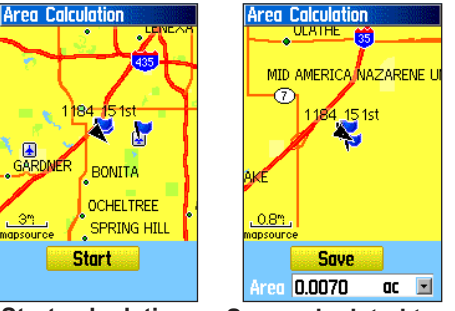

**Start calculation Save calculated track**

5. Press **ENTER** to save the new track to the Saved Tracks list on the Tracks Page.

### *Navigating a Saved Track*

When initiated, a TracBack route takes you back to the oldest stored track log point.

### **To use the TracBack feature:**

- 1. With the Saved Tracks Page for the track or the Track Log open, highlight the **TracBack** button, and press **ENTER** to open the TracBack Page showing the entire track. You are then prompted to select the point you want to go back to.
- 2. Use the **ROCKER** to move the pointer to the point on the map, and press **ENTER** to start navigating the TracBack.

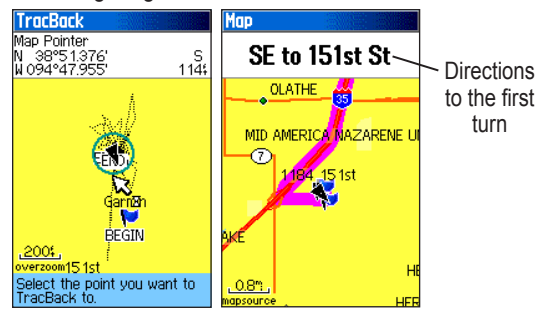

3. Select either **Follow Road** to route back to the selected point using available roadways, or select **Follow Track** to retrace your original path of travel. Highlight the **Don't Ask Again** option, and press **ENTER** if you want to use the same option each time you use TracBack.

The Map Page opens with directions to the first turn on the track at the top of the page.

- 4. Move in the direction of the first turn. When you reach the first turn, directions to the next turn are shown, and so on.
- 5. To exit, press **MENU**, and select **Stop Navigation**.

#### **To create a user waypoint on a saved track:**

- 1. With a saved track shown on the map, use the **ROCKER** to move the pointer to the place on the track that you want to mark as a user waypoint. If the pointer is placed on the map where no map item is located, a prompt asks if you want to create a waypoint.
- 2. Press and hold the **ENTER** key to open the Mark Waypoint Page.
- 3. Customize the user waypoint, highlight **OK**, and press **ENTER** to save it.

## <span id="page-40-0"></span>**Creating and Using Routes**

A Route is a sequence of intermediate waypoints that lead you to your final destination. The GPSMAP 60Cx lets you store 50 routes with up to 250 points each.

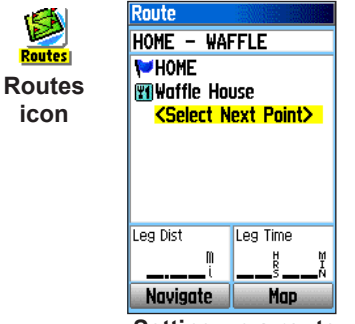

**Setting up a route**

### *Creating a Route*

You can create or modify a route using the Routes Page, and you can add waypoints to a route from the Find Menu. (You can create more complex routes using a PC and MapSource mapping programs and then transfer them to the unit memory. Auto-Routes,

which are generated when you select Go To for a Find item, map item, or waypoint, cannot be saved. Saved routes with more than 50 waypoints cannot be navigated using the Follow Roads option.)

#### **To create and navigate a route:**

- 1. Press **MENU** twice to open the Main Menu.
- 2. Highlight the **Routes** icon, and press **ENTER** to open the Routes Page.
- 3. Use the **ROCKER** to highlight the **New** button, and press **ENTER** to open the Route Page.
- 4. With the **<Select Next Point>** field highlighted, press **ENTER** to open the Find Menu.
- 5. Use the Find Menu to select a route waypoint from one of the Find Menu groups, and open the information page for the selected waypoint, city, exit, point of interest, and so on.
- 6. Highlight the **Use** button, and press **ENTER** to add it to the route.
- 7. To add more points to the route, repeat steps 4 to 6. You can also rename the route.
- 8. Highlight the **Navigate** button, and press **ENTER** to begin navigating.

### **Methods of navigating to a destination**

- If you select the **Go To** button on the Waypoint Page or other Find Menu items, the GPSMAP 60Cx creates a straight path (point to point) from your current location to that location.
- If you select the **Navigate** button on a Route Page, the unit creates a route composed of several user waypoints or Find items, with the last being your destination. It navigates directly from point to point. Before each turn in the route, a page shows a guidance message and graphic of the turn. You can view the turns at any time by pressing up or down on the **ROCKER** while the route is active.
- Selecting the Follow Roads option on the Routing Setup Page allow both Go To navigation and point to point routing to navigate using roads.

Routes use existing roadways to automatically calculate a route to your destination. Turns on roadways are added to the Active Route Page and are preceded by a guidance message with

a graphic of the turn. If there are not enough roads at your location to calculate a route, a message to that effect appears.

### *Navigating a Route*

After you create a route, you can begin navigation immediately or save it to the Saved Routes list.

### **To navigate a saved route:**

- 1. Press **MENU** twice to open the Main Menu.
- 2. Highlight the **Routes** icon, and press **ENTER** to open the Routes Page.
- 3. Highlight a saved route, and press **ENTER** to open the Route Page.
- 4. Highlight the **Navigate** button, and press **ENTER**.
- 5. To stop navigating, press **MENU**, select **Stop Navigation**, and press **ENTER**.

Using the **Follow Roads** option on the Routing Setup Page increases the number of turns and shows an Active Route Page with a list of turns. If you selected the **Off Road** option, you can view only the list of points for a route from the Active Route Page. See Routing Setup on [page 60](#page-69-0).

### **To preview the turns for an active route:**

- 1. On the Routes Page, highlight a saved route, and press **ENTER** to open the Route Page for the selected route.
- 2. Highlight the **Navigate** button, and press **ENTER** to begin navigation and show the route on the Map Page.
- 3. While navigating a route, press **PAGE** to open the Active Route Page. To view an individual turn on the list, use the **ROCKER** to highlight it, and press **ENTER**.

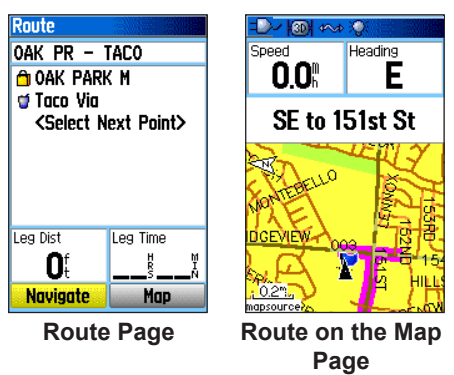

The Turn Preview Page shows the turn and guidance text. A small field at the bottom shows the turn number in sequence and the total turns in the route.

4. To scroll through all turn previews, press up or down on the **ROCKER**. Press **QUIT** to close the Turn Preview Page and return to the Active Route Page.

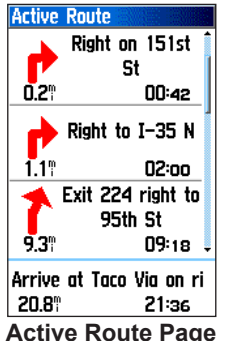

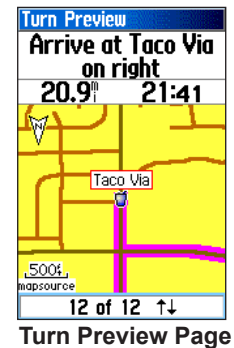

**when following roads**

5. To view a route profile, press the **MENU** key and select Profile from the Options Menu (if using DEM topo maps)

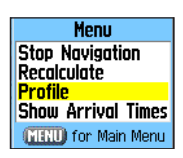

### *Editing a Route*

After you create a route, use the Route Page to edit, change the route name, and review route points.

### **To change the name of the route:**

- 1. Press **MENU** twice to open the Main Menu.
- 2. Highlight the **Routes** icon, and press **ENTER** to open the Routes Page.
- 3. Select a saved route, and press **ENTER**.
- 4. Highlight the route name field at the top of the Route Page, and press **ENTER**.
- 5. Use the **ROCKER** to operate the on-screen keypad and edit the route name.

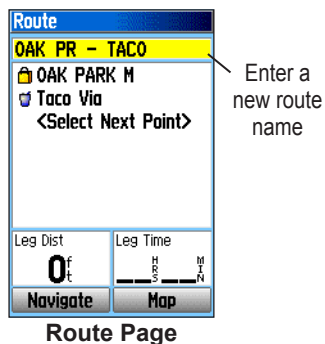

### **To review individual route points:**

- 1. Press **MENU** twice to open the Main Menu.
- 2. Highlight the **Routes** icon, and press **ENTER** to open the Routes Page.
- 3. Select a saved route, and press **ENTER**.
- 4. Highlight a point on the Route Page, and press **ENTER** to open an options menu.
- 5. Highlight **Review**, and press **ENTER** to open the information page for the route point.
- 6. You can select **Save** (save the point as a waypoint), **Map** (show the point on the Map Page), or **Go To** (navigate to the point).

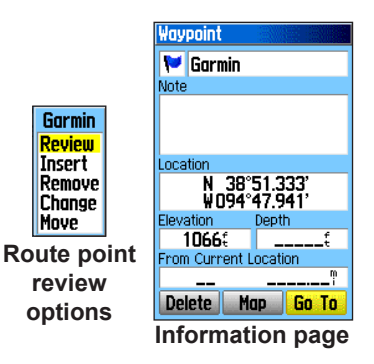

### **To delete a route:**

- Press **MENU** twice to open the Main Menu.
- 2. Highlight the **Routes** icon, and press **ENTER** to open the Routes Page, then open a route.
- 3. Press **MENU** to open the Options Menu.
- 4. To clear the list of saved routes, press **MENU** from the routes list and highlight **Delete All Routes**, and press **ENTER**. A confirmation message appears, asking "Do you really want to delete all routes?" Select **Yes**, and press **ENTER**.

### **To select the off-road transition for a route:**

- 1. Press **MENU** twice to open the Main Menu.
- 2. Highlight the **Routes** icon, and press **ENTER** to open the Routes Page.
- 3. Press **MENU** to open the Options Menu.
- 4. Select **Off Road Transition**, and press **ENTER** to open the Off Route Transition Page.
- 5. Highlight the **Route Leg Transition** field, and press **ENTER** to view the list of options.
- 6. Select the method to use (**Manual** or **Distance**) when advancing the route to the next point.

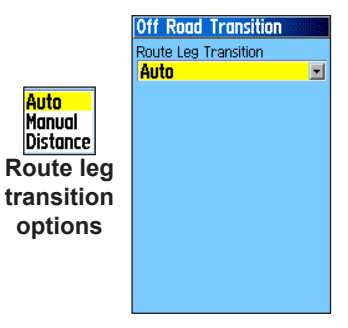

Select **Distance** to enter a radius so that when you are within the entered distance, the GPSMAP 60Cx leads you to the next point on your route.

Select **Manual** to transition to the next waypoint anytime while navigating a route.

### *Using the Route Page Options*

The Route Page shows all points stored in memory for the route selected on the Routes Page. Press **MENU** to open the Route Page Options Menu. Select the option and press **ENTER** to display the option page.

**• Remove All**—removes all waypoints from the saved route.

- **• Reverse Route**—reverses the order of the route points in the saved route.
- **• Profile**—creates a vertical profile of the route.
- **• Copy Route**—makes a copy of the saved route with the same name, but followed by a number.

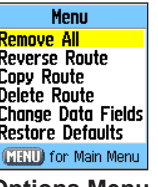

- **Delete Route—deletes the saved route**
- **• Change Data Fields**—selects different values for the two data fields at the bottom of the page.
- **• Restore Defaults**—restores route settings to the factory default.

### *Vertical Profiles of routes*

The Profile Page can show a profile of a route when using Digital Elevation Model US Topo maps.

### **To create a vertical profile of the route:**

1. Open the Routes Page from the Main Menu, select a saved route or create a new route and then press the **Menu** key.

2. Select "Profile" and press **ENTER** to display the route profile, answer the "use data" prompt and press **ENTER**.

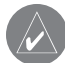

*Note: Profiles are available only if Garmin MapSource U.S. DEM Topo map data is used.*

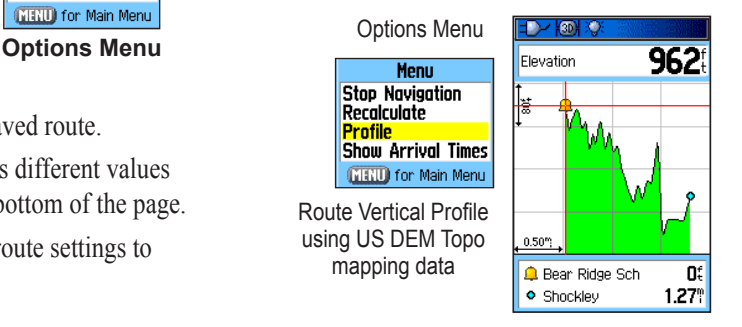

# **Main Pages**

The GPSMAP 60Cx has six main pages: Satellite Page, Trip Computer Page, Map Page, Compass Page, and the Main Menu. You can cycle through these pages by pressing the **PAGE** key to move forward or pressing the **QUIT** key to reverse. Additional pages are added by using the Page Sequence option on the Main Menu (see page 59). The Active Route Page appears only when you are actively navigating.

Each page has an Options Menu, which contains the setup options and functions that apply to that page. To view the Options Menu for a page, press the **MENU** key.

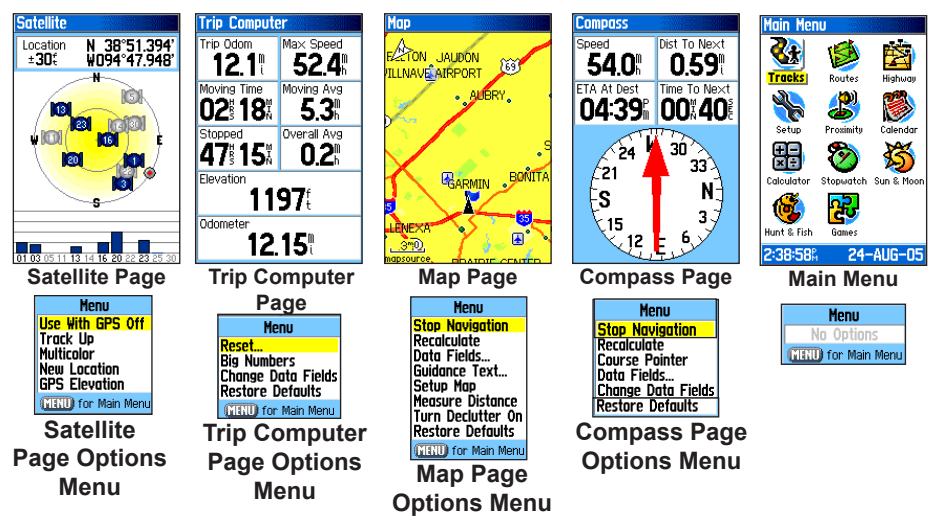

### **Satellite Page**

The Satellite Page shows the receiver status, satellite locations, satellite signal strength, and the receiver's current location (when the unit receives signals from at least three satellites).

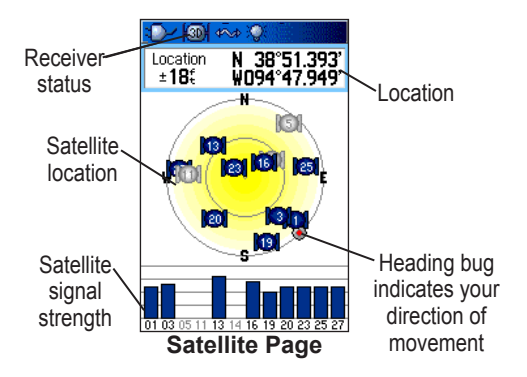

The larger circle beneath the satellite icons represents the horizon surrounding you and the smaller circle a position approximately 45<sup>°</sup> above your current position. Imagine that you are in the center of a clear dome with the satellites moving over its outer surface.

### *Using the Satellite Page Options Menu*

Press **MENU** to open the Options Menu.

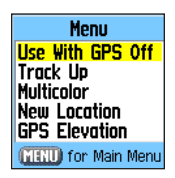

**Use With GPS Off/On**—enables you to turn the GPS receiver on or off.

**Track Up/North Up**—indicates whether satellites are shown with the rings oriented with North toward the top of the display or your current track toward the top of the screen.

**Multicolor/Single Color**—indicates whether each satellite shows in a different color or the same color.

**New Location**—use if you have moved the unit more than 600 miles and you are having trouble locking onto satellite signals.

**GPS Elevation**—shows GPS determined elevation.

# **Map Page**

The GPSMAP 60Cx comes with a built-in basemap that includes a database of cities, interstates, state and county highways, exit information, and lake and river outlines. The standard basemap can be enhanced using MapSource or BlueChart data.

Two map operating modes, position mode and pan mode, determine what cartography is shown on the map display.

Position mode pans the map to keep your present location in the display area. The position marker  $\triangle$ shows your travel on the Map Page. When you press the **ROCKER**, the GPSMAP 60Cx enters pan mode, which moves the map to keep the white arrow  $\frac{1}{2}$  (map) pointer) within the display area. When you are in panning mode, you can move the map pointer about the page to highlight and identify map items. If there is more than one map item under the pointer, a list appears with the items highlighted on the map

You can add and configure up to four optional data fields to the top of the page to provide a variety of travel and navigational information.

### **To show data fields on the Map Page:**

- 1. Press **MENU** to open the Map Page Options Menu.
- 2. Highlight **Data Field**, and press **ENTER**. The Show sub-menu appears.
- 3. Select the number of data fields you want to show on the Map Page, and press **ENTER**.

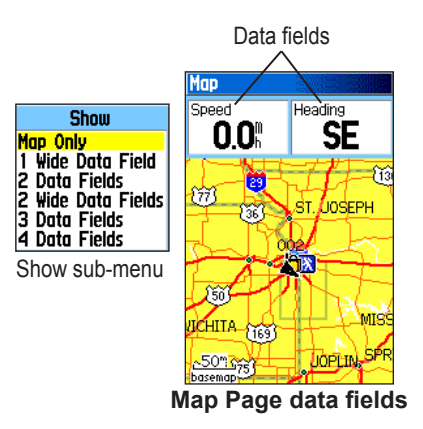

### <span id="page-49-0"></span>**To change a data field contents display:**

- 1. Press **MENU** to open the Map Page Options Menu.
- 2. Highlight **Change Data Fields**, and press **ENTER**. The first data field is highlighted.
- 3. Press **ENTER** to open the list of data field options.

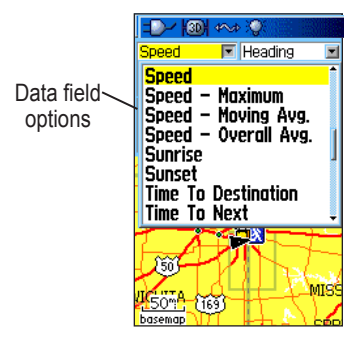

- 4. Use the **ROCKER** to select an option, and press **ENTER**.
- 5. Use the **ROCKER** to move to the next field, and repeat steps 3 and 4.

For an explanation of each data field option, see [page 76](#page-85-0) in the Appendix.

### *Using Additional Map Data*

Optional MapSource mapping data enhance the versatility of your GPSMAP 60Cx. With MapSource data disks, you can view listings of nearby restaurants, lodging, shopping centers, attractions, and entertainment, and you can retrieve addresses and phone numbers for any listed location. With additional BlueChart data, you can access marine information, such as navaids, wrecks, obstructions, and anchorage locations.

To view the data currently loaded on your GPSMAP 60Cx unit and microSD card, see [page 45.](#page-54-0)

### **To review map information:**

- 1. On the Map Page, press **MENU**.
- 2. Highlight **Setup Map**, and press **ENTER**.
- 3. Use the **ROCKER** to select the Map Setup-info page. The list of maps stored on the microSD card appears. A check mark indicates the map is shown on the Map Page.

### *Changing the Zoom Range*

You can change the zoom range on the Map Page to view a smaller area in greater detail or view a larger area with less detail. Press **IN** to decrease the zoom range and show an area with greater detail; press **OUT** to increase the zoom range and show a larger area with less detail.

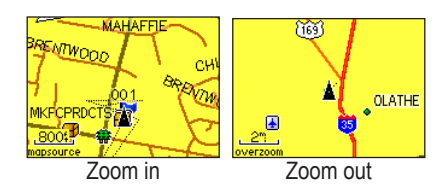

The current zoom range setting is shown in the lower-left corner of the Map Page. If no further map information is available, "overzoom" appears under the zoom range. When using MapSource detailed maps, "mapsource" appears below the scale.

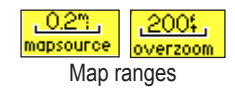

## *Map Orientation*

There are two map orientation options: North Up orients the map like a paper map. Track Up orients the map in the direction of travel. When using Track Up, the North arrow indicates the orientation. Set the map orientation using the Setup Map option.

### *Map Page Options*

Use the Map Page Options Menu to customize the Map Page. With the Map Page open, press **MENU**. To select an option, highlight it, and press **ENTER**.

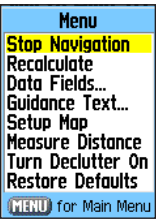

The following options are available:

**• Stop (Resume) Navigation**—stops or resumes navigation. (disabled when there is no active navigation)

- **• Recalculate**—recalculates a route. (disabled when there is no active navigation)
- **• Data Fields**—opens the Show menu to select the number of data fields to show on the Map Page. Map Only, 1 wide, 2, 2 wide, 3, or 4 data fields.
- **• Change Data Fields**—allows you to select the type of data you want to show in the data fields. This option is available only if data field option is selected.
- **• Guidance Text**—shows messages on the screen advising you of your next navigation move when navigating to a destination.
- **• Setup Map**—accesses six pages of Map display settings so you can customize the map.
- **• Measure Distance (Stop Measuring)** measures the distance from your current location to the map pointer.
- **• Turn Declutter On (Off)**—hides or shows items on the map that can block road details when the map is zoomed out.
- **• Restore Defaults**—returns the map page to the factory set defaults.

### *Guidance Text*

When navigating, guidance text appears above the map. Guidance Text shows useful information when navigating to a destination.

> South to US 169 **Guidance text**

#### **To show guidance text:**

- 1. Press **MENU** to open the Map Page Options Menu.
- 2. Highlight **Guidance Text**, and press **ENTER**. The Guidance Text submenu opens.
- 3. Select an option (**Always Show**, **Never Show**, or **Show When Navigating**), and press **ENTER**.

If you select **Always Show,** a message of some type always appears whether or not you are navigating.

If you select **Show When Navigating**, a guidance message appears until you select **Stop Navigation** from the Options Menu.

### <span id="page-52-0"></span>*Setting up the Map Page*

Use the Setup Map option to adjust how items are shown on the Map Page.

### **To customize the Map Page display:**

- 1. Press **MENU** to open the Map Page Options Menu.
- 2. Highlight **Setup Map**, and press **ENTER** to open the Map Setup Page. The top of the page contains icons for each setup page.
- 3. Use the Right or Left **ROCKER** to move from icon to icon when selecting a Map Setup Page and to move up and down the feature fields on each page.

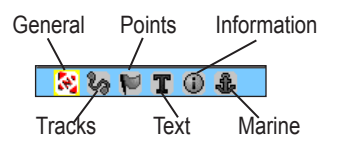

4. With a map setup feature highlighted, press **ENTER** to show the list of options for that feature. Each setup page has a submenu of options. To access that menu, press the **MENU** key with the Map Setup Page displayed.

### **Map Setup – General Page**

The Map Setup – General Page contains the settings for Orientation, Below, Auto Zoom, Detail, and Lock On Road.

| Map Setup - General |  |  |  |
|---------------------|--|--|--|
| T.                  |  |  |  |
| Track Up <b>E</b>   |  |  |  |
| 120°                |  |  |  |
| 0n                  |  |  |  |
| Normal              |  |  |  |
|                     |  |  |  |
|                     |  |  |  |

**Map Setup – General Page**

- **• Orientation**—selects how the map is shown. **North Up** always shows north at the top of the page. **Track Up** shows your current track toward the top of the page.
- **• Below**—sets the map scale at which the Track Up feature displays. All scales above this setting revert to the North Up map orientation.
- **• Auto Zoom**—zooms the map scale to include the beginning and ending points of the route segment.
- **Detail**—selects the degree of map detail shown.

**• Lock On Road**—you can lock the map pointer to show on the nearest road, compensating for variances in map position accuracy.

### **Map Setup – Tracks Page**

The Tracks Page contains settings for Saved Tracks, Track Log, Track Points, and the Go To Line.

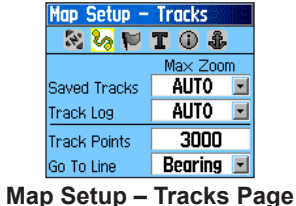

- **• Saved Tracks**—sets the maximum zoom range at which saved tracks are shown on the map.
- **• Track Log**—sets the maximum zoom range at which active track logs are shown.
- **• Track Points**—sets the maximum number of track points used to record a track.
- **• Go To Line**—selects either a bearing or course line for navigating a track.

### **Map Setup – Points Page**

Use the Points Page to set the map scale at which Map Points, User Waypoints, Street Label, and Land Cover appear on the Map Page. Select **Auto**, **Off**, or a specific **Zoom Level**.

| Map Setup<br>– Paints |       |  |  |
|-----------------------|-------|--|--|
| ಀ                     |       |  |  |
| Max Zoom              |       |  |  |
| Map Points            | AUTO  |  |  |
| User Waypoints        | AUTO  |  |  |
| <b>Street Label</b>   | AUTO  |  |  |
| Land Cover            | ALITO |  |  |

**Map Setup – Points Page**

### **Map Setup – Text Page**

Use the Text Page to select the text size for descriptions of map items on the Map Page. Select from **None**, **Small**, **Medium**, or **Large**.

<span id="page-54-0"></span>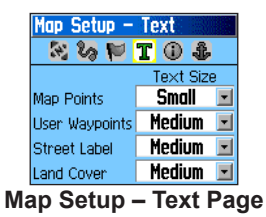

### **Map Setup – Information Page**

The Text Page shows a list of downloaded detailed maps such as topographic, marine charts, and MapSource maps with auto-routing capability. Use the **ROCKER** to highlight a map, and press **ENTER** to show it on the map display or turn it off.

Press **MENU** to view the list of map display options.

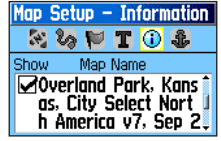

**Map Setup – Information Page**

### **Map Setup – Marine Page**

Use the Map Setup – Marine Page to customize settings for Marine Colors, Spot Soundings, Light Sectors, and Symbol Sets when using downloaded marine charts (MapSource BlueChart marine mapping data).

| Map Setup – Marine   |      |  |  |
|----------------------|------|--|--|
| $\iota_a$            |      |  |  |
| Marine Colors        | 0ff  |  |  |
| Spot Soundings       | Оn   |  |  |
| <b>Light Sectors</b> | Auto |  |  |
| Symbol Set           | Auto |  |  |

**Map Setup – Marine Page**

- **• Marine Colors**—toggles marine colors on or off on the Map Page.
- **• Spot Soundings—**toggles spot soundings on or off on the Map Page.
- **• Light Sectors—**select **Off**, **Auto**, or **ON**.
- **Symbol Set—select the symbol set to use.** (**Auto**, **GARMIN**, **NOAA**, or **International**)

### *Measuring Distance*

You can measure the distance between two map items.

#### **To measure distance between two points:**

- 1. Press **MENU** to open the Map Page Options Menu.
- 2. Highlight **Measure Distance**, and press **ENTER**. An on-screen arrow appears on the map display at your current location with **REF** below it.
- 3. Move the arrow to the reference point (the starting point you want to measure from), and press **ENTER**. A push pin icon marks the starting point on the map.
- 4. Move the arrow to the point you want to measure to. The distance between the two points is shown in the upper-right corner of the Map Page.
- 5. Press **QUIT** to cancel.

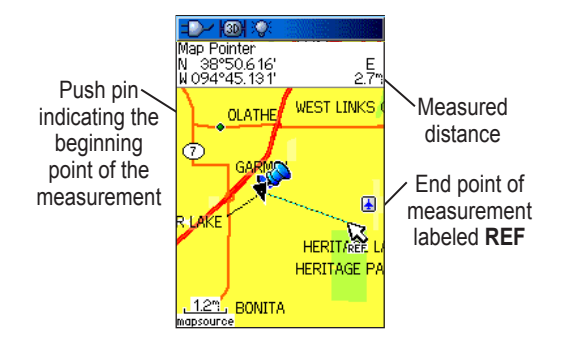

### *Turning Declutter On or Off*

You can remove unwanted items from the Map Page display (declutter the display), such as map item titles and icons. This is useful when the map is zoomed to a scale that is partially obscured by titles and icons that remain the same size regardless of the map scale.

#### **To turn declutter on or off:**

- 1. Press **MENU** to open the Map Page Options menu.
- 2. Highlight **Turn Declutter On**, and press **ENTER**.

#### **OR**

To turn Declutter off, press **MENU**, select **Turn Declutter Off**, and press **ENTER**

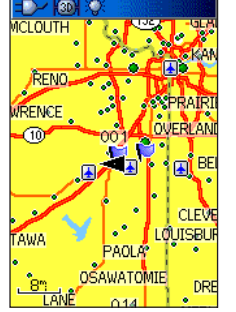

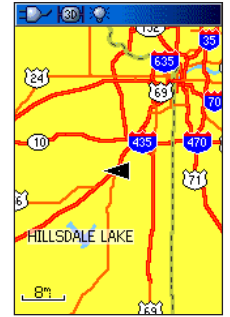

**Map with declutter off Map with declutter on**

### *Restoring Defaults*

Use the **Restore Defaults** option to return the map settings to factory settings.

### **Compass Page**

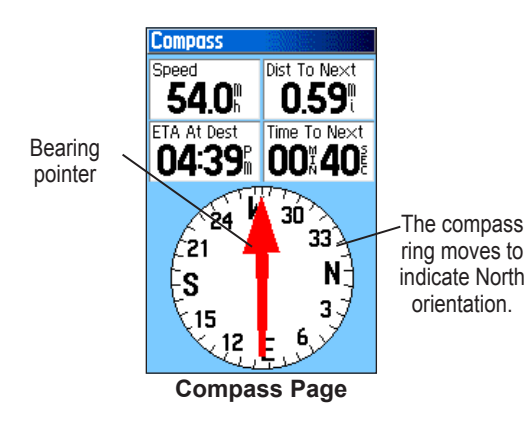

When navigating, the Compass Page provides navigation data and directions. It uses a graphic compass ring, a bearing or course pointer, and digital data fields to show information, such as current speed, distance to the next point on the route, and estimated arrival time.

The rotating compass ring indicates the direction you are heading. The bearing or course pointer indicates

the direction (bearing) to your destination, relative to your current heading direction. The compass ring and the pointers work independently to show your direction of movement and the direction to your destination. You can choose a bearing pointer or course pointer for guidance.

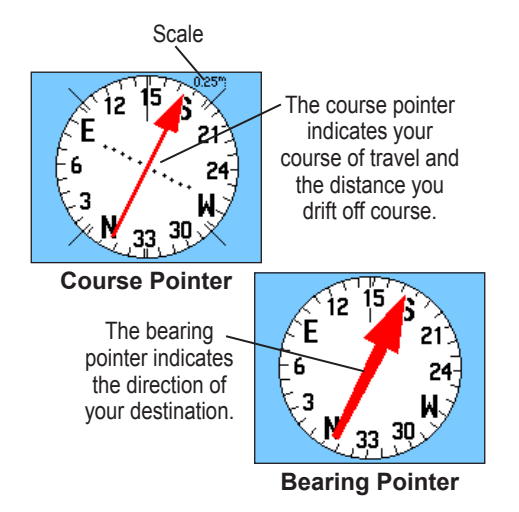

### *Compass Page Options*

Use the options menu to customize the Compass Page. With the Compass Page open, press **MENU**. To select an option, highlight it, and press **ENTER**.

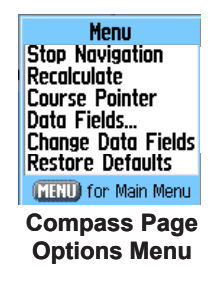

The following options are available:

- **• Stop or Resume Navigation—**turns active navigation for a route or a Go To on or off.
- **• Recalculate—** recalculates the destination path.
- **• Course or Bearing Pointer—**toggles between the course arrow and the bearing pointer.
- **• Data Fields**—allows you to select the number of data fields that appear on the Compass Page.
- **• Change Data Fields**—allows you to select the type of data you want to show in the data fields. See [page 76](#page-85-0) for descriptions for each option.
- **• Restore Defaults—**returns to the factory settings.

### *Using the Course Pointer or Bearing Pointer*

The bearing pointer and course pointer work independently of each other. The bearing pointer indicates the direction to your destination, and the course pointer indicates your relationship to a course line leading to the destination.

If the bearing pointer arrow is pointing straight up, for example, you are going directly to your destination. If it points any direction other than up, turn toward that direction until the arrow is pointing up and then continue in that direction. The bearing pointer always points to the destination, regardless of the direction you are moving. This is most efficient if you must move around obstacles (for example, lakes or private property) in your path.

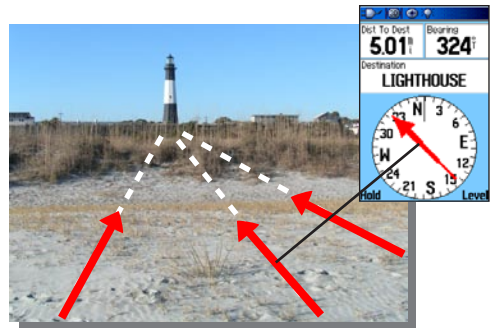

The bearing pointer always indicates the direction to your destination from your current location.

If you are using the course pointer option, and you drift away from the line of travel from your original location to your destination, the course deviation indicator (arrow with horizontal dotted line) provides graphic indication of drift (right or left) according to the scale shown at the edge of the compass ring. Move to the right or left to get back on course. This is most efficient if you are navigating on water or where there are no major obstacles in your path.

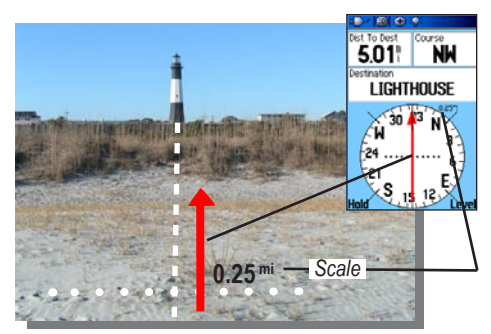

The course pointer indicates your course of travel from your original location and the distance off course.

#### **To select the course pointer or the bearing pointer:**

- 1. Press **MENU** to open the Compass Page Options Menu. The bearing pointer is the factory set default option. When the bearing pointer option is shown, the course pointer is active and vice versa.
- 2. Highlight this option, and press **ENTER** to activate.

### *Data Fields*

You can show three or four data fields on the Compass Page.

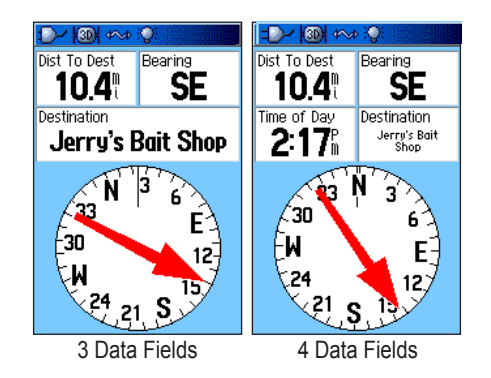

### **To show data fields on the Compass Page:**

- 1. Press **MENU** to open the Compass Page Options Menu.
- 2. Highlight **Data Field**, and press **ENTER**. The Show submenu appears. **Show**
- 3. Select the number of data fields you want to show on the Compass Page and press **ENTER**.

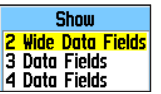

### **To change data fields:**

- 1. Press **MENU** to open the Compass Page Options Menu.
- 2. Highlight **Change Data Fields**, and press **ENTER**. The first data field is highlighted.
- 3. Press **ENTER** to select from a list of types of navigation data to display in that field.
- 4. Use the **ROCKER** to highlight the option you want, and press **ENTER** to place it in the data field.
- 5. After making your selection and entry, use the **ROCKER** to move to the next field and repeat the process.
- 6. Repeat Steps 3 through 5 to change remaining data fields.

### **To restore data fields to default settings:**

- 1. Press **MENU** to open the Compass Page Options Menu.
- 2. Highlight **Restore Defaults**, and press **ENTER** to return the page to factory settings.

## **Trip Computer Page**

The Trip Computer Page provides you with a wide variety of travel data useful when navigating a long distance. It indicates your current speed, average speed, trip odometer and many other helpful statistics useful for navigation.

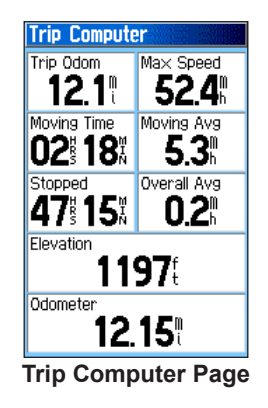

You can customize the Trip Computer display to meet your personal requirements, with list of data options to choose from. Select the type of data to display in the same manner as for the similar data fields on the Map Page. (See [page 40](#page-49-0) for details.)

### *Trip Computer Page Options Menu*

Press **MENU** to view the following options:

**• Reset—**Because you want to record new data for each trip, a Reset option is available.

Before each trip, reset the trip information by highlighting **Reset** and pressing **ENTER**.

The Reset Page offers options for resetting trip computer data, clearing the track log and deleting saved tracks, waypoints and routes. From this page you can select individual items, select all and unselect all. When you make a selection, highlight the **Apply** button, and press **ENTER**. Answer **OK** to the "The Data You Have Selected Will Be Permanently Deleted" prompt, and press **ENTER** to complete the reset.

- **• Big Numbers**—allows you to view significant data at a glance, with fewer fields and larger displays.
- **• Change Data Fields**—allows you to select the type of data you want to show in the data fields.
- **• Restore Defaults**—allows you to return the page data to factory settings.

# **Main Menu**

The Main Menu contains settings and features not found on the main pages and submenus. The time and date are shown at the bottom of this page. The Main Menu is accessible from any page by pressing **MENU** twice. To select an item on the Main Menu, highlight the menu item, and press **ENTER**.

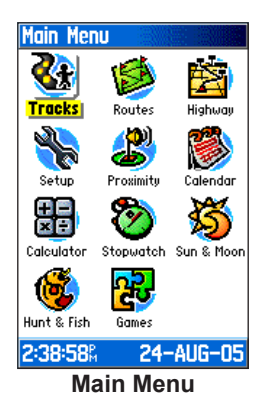

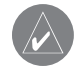

*NOTE: If a page from the menu is added to the Main Page sequence, that icon no longer appears on the Main Menu.*

# **Tracks**

The Tracks Page shows the percentage of track memory used, and a list of saved tracks. Use the Tracks Page to set up, clear, or save a track log, or enable the TracBack feature for the current track log. For more information, see [page 27](#page-36-0).

#### **To access the Tracks Page:**

- 1. Press **MENU** twice to open the Main Menu.
- 2. Select the **Tracks** icon, and press **ENTER**.
- 3. Highlight the **Setup** button, and press **ENTER** to open the Track Log Setup Page.

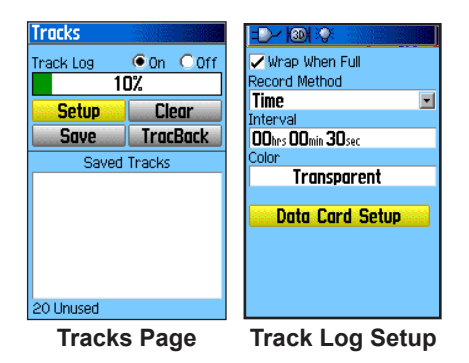

### **Route Page**

Use the Routes Page to create a route to a destination.. For more information, see Routes on [page 31](#page-40-0).

# **Highway Page**

When navigating a route, the Highway Page guides you to the destination using data fields and a graphic highway. Up to four user-selectable data fields show information such as speed, distance, and time to next point on the route. The list of data shown and the method of selection is the same as for the Map and Compass Pages and is explained in detail on [page 40.](#page-49-0)

The Highway graphic provides visual guidance, taking you point by point to your final destination. Your course is represented by a center line down the middle of the graphic. As you move toward each point on your route, the graphic shows the direction you should move to stay on course to the next point. Five scale settings allow you to zoom in or out on the highway when you use move the **ROCKER** up or down.

### **To navigate using the Highway Page:**

- 1. While navigating, press the **PAGE** key to cycle to the Main Menu.
- 2 Highlight the Highway icon, and press **ENTER** and observe your path of travel displayed on the highway graphic.
- 3. Press **MENU** to display the Options Menu. You can do the following:

Stop navigation, recalculate, configure data fields from four to three with a destination guidance message, change the data fields or restore defaults to factory settings.

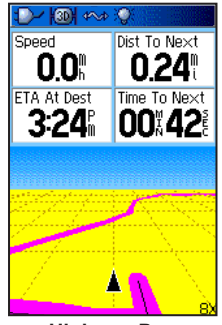

**Highway Page**

# **Setup Menu**

Use the Setup Menu to customize your GPSMAP 60Cx.

#### **To access the Setup Menu:**

- 1. Press **MENU** twice to open the Main Menu.
- 2. Use the **ROCKER** to highlight the **Setup** icon, and press **ENTER**. **Setup Menu**

**Setup Menu**  $\frac{2}{\circ}$ 

Display

9

Page Sea.

婴

Geocache

Units

**System** 

界

Tones

떙

Routing

零

Time

4:42:27%

21

Interface

鹘

Map 53

Marine

U.

Heading

20-SEP-05

Each feature is explained on the pages that follow.

### *System Setup*

Use the System Setup Page to control settings for GPS, WAAS/EGNOS, battery type, language, external power and custom POI proximity alarms.

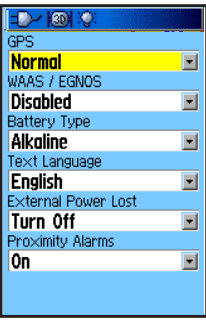

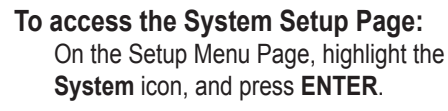

- **• GPS**—sets the unit to operate in **Normal** mode, **Battery Saver** mode, **GPS Off**, or **Demo Mode**.
- **• WAAS/EGNOS**—enables or disables WAAS/ EGNOS (see [page 80](#page-89-0) for an explanation of WAAS/EGNOS).
- **Battery Type—selects the battery type you are** using (Alkaline or NiMH).
- **• Text Language**—sets the unit's on-screen language.
- **• External Power Lost**—indicates whether the unit remains on (Stay On) or turns off (Turn Off) when external power is removed from the unit.
- **• Proximity Alarms**—indicates whether custom POI (Points of Interest) proximity alarms are on or off.

#### **System Setup Menu**

The System Setup Menu contains **Restore Seture Version Defaults**, **Card Info**, and **Software** 

**Version**. Use **Restore Defaults** to return the System Setup fields to their original values and **Card Info** to view microSD card status. **Software Version** shows the software version and unit identification number.

### *Display Setup*

Use the Display Setup Page to select a screen color scheme for day and night viewing. You can set the backlight timeout and the level of brightness. Shortening the timeout and lowering the brightness can significantly save on battery power.

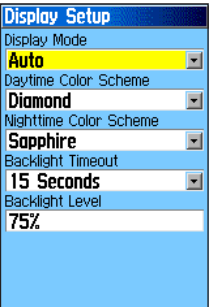

Restore Defaults

### **To access the Display Setup Page:**

On the Setup Menu Page, highlight the **Display** icon, and press **ENTER**.

**• Display Mode**—sets the display to **Day**, **Night**, or **Auto** mode. Select **Auto** to automatically

switch from day to night at sunset and change back at sunrise.

- **• Daytime Color Scheme/Nighttime Color Scheme**—sets the color scheme to use when operating in Day or Night mode.
- **Backlight Timeout—sets the backlight to stay** on when it is turned on, or to time out after a selected period of time has elapsed when using the battery. The backlight stays on regardless of this setting when external power is used.
- **• Backlight Level**—turns the backlight up or down. Press up on the **ROCKER** to increase the intensity or down to decrease.

### *Interface Setup*

Use the Interface Setup Page to control the input and output formats used when connecting your unit to external devices.

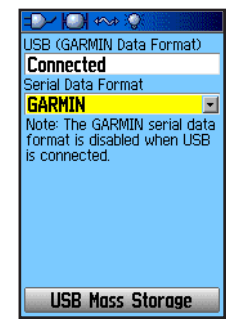

#### **To access the Interface Setup Page:** On the Setup Menu Page, highlight the **Interface** icon, and press **ENTER**.

**Serial Data Format**—sets the data format to one of the following:

- **GARMIN**—selects the proprietary format used to exchange waypoint, route, track log and MapSource data with a PC.
- **NMEA In/NMEA Out**—supports input and output of standard NMEA 0183 version 3.01 data.
- **TEXT OUT**—enables ASCII text output of location and velocity information. No input.
- **NONE**—Provides no interfacing capabilities.

If you select NMEA In/NMEA Out or Text Out, additional fields then appear. The baud rate for NMEA In/NMEA Out is locked at 4800. If selecting Text Out highlight the **Baud Rate** field, and press **ENTER**. Use the **ROCKER** to highlight the desired setting and press **ENTER**.

<span id="page-66-0"></span>**USB Mass Storage**—allows the microSD card to be used as a USB Mass Storage device. It also allows transfer of Track Log Data to Garmin MapSource.

### **To activate USB Mass Storage:**

- 1. Connect the unit to a computer using the USB cable.
- 2. Highlight the on-screen USB Mass Storage button and press **ENTER**.
- 3. Observe an illustration of the GPSMAP 60Cx connected to a computer

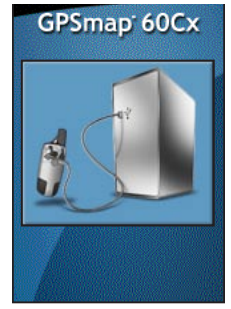

and an Unplug or Eject icon shown in your PC's system tray or a storage device icon for the microSD on a Macintosh®.

4. Double-click on your PC's **My Computer** to observe a new Removable Disk Drive listed. If drives are networked, see the note below.

If using a Macintosh, double-click on the icon to view the directory of files on the microSD card.

#### **To view storage information for the microSD card: Card Information**

6% Full

4.90ms **Tracks**  $0.00<sub>ms</sub>$ .<br>Miscellaneous Space  $10.16<sub>me</sub>$ Free Space 225.88<sub>ms</sub> **Total Lised** 15.06ms

Prior to downloading data to the microSD card press the **MENU** key with the [USB Mass Storag](#page-66-0)e Page open to view data card storage information.

#### **To transfer files to the microSD card:**

1. Double-click the **My** 

**Computer** icon on a PC's desktop.

- 2. Browse the PC or Macintosh for the file to copy.
- 3. For a PC, highlight the file and select **Edit** > **Copy** and open the drive identified with the GPSMAP 60Cx.

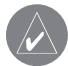

*Note: If you have several network drives mapped to your computer, Windows may experience difficulty assigning a drive letter for your unit microSD card. Either log on without connecting to the network or click* **Start** *>* **Settings** *>* **Control Panel** *>* **Administrative Tools** *>* **Computer Management** *>* **Storage**

*>* **Disk Management** *and remap the drive letter for the GPSMAP 60Cx removable storage device.*

- 4. Select **Edit** > **Paste**. The file appears in the list of files on the GPSMAP 60Cx microSD card.
- 5. For a Macintosh, click and drag the desired file into the microSD card directory.
- 6. After data transfer, end the USB cable connection by double-clicking on the **Unplug** or **Eject** icon in your PC system tray and select **Stop** or unmount the connection if using a Macintosh.
- 7. Pressing and releasing the unit **POWER** button exits the USB Mass Storage Page at any time, but can corrupt files if done while transferring data.

### **Interface Setup Options Menu**

The Interface Setup Options Menu contains a **Restore Defaults** option and an **Advanced NMEA Setup** option. The Advanced NMEA Setup is designed for use by knowledgeable users with specific NMEA applications. (Refer to page 75.)

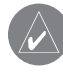

*Note: Like most USB storage devices, the GPSMAP 60Cx is not compatible with Windows® 95, Windows® 98 or Windows® ME.*

### *Tones Setup*

Use the Tones Setup Page to customize sound tones made by the unit for a variety of unit features.

#### **To access the Tones Setup Page:**

1. On the Setup Menu Page, highlight the **Tones** icon, and press **ENTER**.

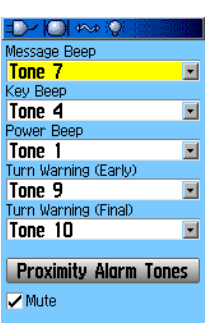

- 2. Highlight the option and press **ENTER**.
- 3. As you move down the list each different tone sounds. Press **ENTER** to select a tone.

### **To set Proximity Alarm Tones:**

- 1. To select an alarm tone, select the **Proximity Alarm Tones** button and press **ENTER** to open the Proximity Alarm Tones Setup Page.
- 2. Select a tone for each alarm from the list for each field and press **ENTER.**

Speed alerts are obtained by using POI loader. (see [page 25\)](#page-34-0)

### *Page Sequence Setup*

Use the Page Sequence Setup Page to change the order of the main pages, or to add additional pages

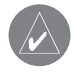

*Note: If you add a page to the main page sequence, it no longer appears on the Main Menu.*

#### **To access the Page Sequence Setup Page:**

On the Setup Menu Page, highlight the **Page Sequence** icon, and press **ENTER**.

#### **To move, insert, or remove a page:**

- 1. To move a page in the order, highlight the page, and press **ENTER**. Select **Move**, and press up or down on the **ROCKER** to move the page up or down in the list. Press **ENTER** when finished.
- 2. To insert a new page, highlight the page you want to insert before in the order, and press **ENTER**. Select **Insert**, then select a page from the list, and press **ENTER**.
- 3. To remove a page, highlight the page and press **ENTER**. Select **Remove**, and press **ENTER**.

### *Map Page Setup*

The Map Page Setup information is located on [page 43](#page-52-0).

### <span id="page-69-0"></span>*Routing Setup*

Use the Routing Setup Page to customize the manner in which routing functions behave.

#### **To access the Routing Setup Page:**

- 1. On the Setup Menu Page, highlight the **Routing** icon, and press **ENTER**.
- 2. Highlight the **Follow Road Options** button to open the Follow Road Options Page where you can select additional route options.

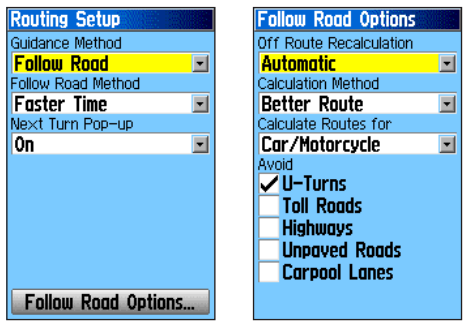

**Routing Setup Page Follow Road Options**

**• Guidance Method**—sets the unit to calculate routes based on:

*Prompted*—prompts you to select a preference before the route is calculated.

*Follow Road*—creates a route that overlays the roads shown on the map.

*Off Road***—creates a direct line from your** current location to your destination. This is useful when traveling outside of the detailed map coverage area or where no roads exist.

**• Follow Road Method**—selects how the unit calculates follow road routes based on:

*Prompted*—prompts you to select a preference before the route is calculated.

*Faster Time*—routes calculated are faster to drive but might be longer in distance.

*Shorter Distance*—routes calculated are shorter in distance but may take more time to drive.

**• Next Turn Pop-up**—turns the Next Turn popup window on or off.

### **Follow Road Options**

- **• Off Route Recalculation**—allows you to set whether the unit prompts you when it is recalculating your route (Prompted) or recalculates automatically. You can turn off route recalculation.
- **• Calculation Method**—sets how the unit searches for the route.

*Quickest Calculation*—calculates the route the quickest, but might not produce the best route.

*Quick Calculation*—takes more time to calculate, but generates a better quality route.

*Better Route*—generates an even better quality route, but uses a longer calculation time.

*Best Route*—generates the optimal route but takes the longest time to calculate.

- **• Calculate Routes For**—sets route calculation for the vehicle you are operating to optimize the route for your vehicle type.
- **Avoid—allows you to avoid certain road types** and maneuvers on your route.

### *Geocache Setup*

Use the Geocache Setup Page to find and record items hidden at geographic locations. See the Garmin Web site ([www.garmin.com\)](www.garmin.com) for details and how to download geocache locations from the Internet.

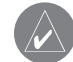

*Note: Before setting up and placing physical geocache stations on public or private land, be certain you are not in violation of ordinances or laws governing use of these properties.*

#### **To access the Geocache Setup Page:** On the Setup Menu Page, highlight the

**Geocache** icon, and press **ENTER**.

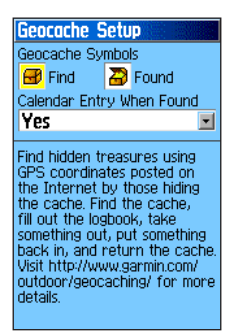

### *Marine Setup*

Use the Marine Setup Page to define alarm settings.

### **To access the Marine Setup Page:**

On the Setup Menu Page, highlight the **Marine** icon, and press **ENTER**.

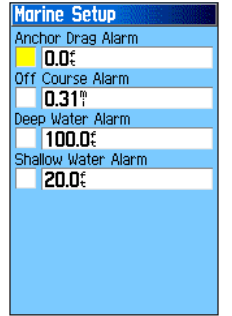

- **• Anchor Drag Alarm**—sets an alarm to sound when you exceed a specified drift distance.
- **• Off Course Alarm**—sets an alarm to sound when you are a set distance off course.
- **• Deep Water Alarm/Shallow Water Alarm** sets an alarm to sound when you enter an area of water that is too deep or too shallow.

### *Time Setup*

Use the Time Setup Page to set the time format, set the time zone, and set the unit to conform to Daylight Saving Time. Actual time and date appear at the bottom of the page.

### **To access the Time Setup Page:**

On the Setup Menu Page, highlight the **Time** icon, and press **ENTER**.

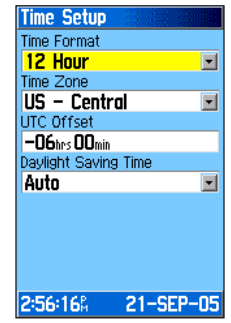

**Time Format**—12 or 24 hour format **Time Zone**—sets the time zone for your city, so the GPSMAP 60Cx shows the correct local time. Select **Other** to manually enter a Universal Time Coordinate (UTC) Offset.
# <span id="page-72-0"></span>*Units Setup*

Use the Units Setup Page to customize measurement units.

### **To access the Units Setup Page:**

On the Setup Menu Page, highlight the **Units** icon, and press **ENTER**.

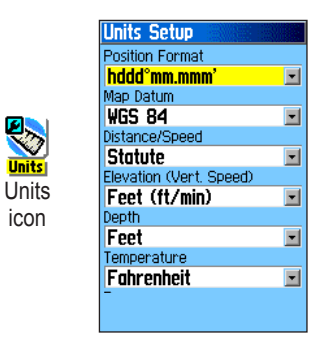

**• Position Format—sets** the coordinates for the system in which a particular location is shown. The default format is latitude and longitude in degrees, minutes, and thousandths of a minute (hdddo mm.mmm).

**• Map Datum—**sets the description for geographic location for surveying, mapping, and navigation, and is not actually a map built into the unit. The default setting is WGS 84. The unit automatically chooses the best datum based on your chosen format.

For more information about selecting position formats and map datums, see [page 82](#page-91-0).

- **• Distance/Speed**—selects the unit of measurement for speed and distance traveled.
- **• Elevation (Vert. Speed)**—selects the unit of measurement (**Feet (ft/min)**, **Meters (m/min)**, or **Meters (m/sec**) to use for altitude and rate of ascent.
- **• Depth**—selects the unit of measurement (**Feet**, **Fathoms**, or **Meters**) to use for depth. (Requires interface to other devices or marine chart data.)
- **• Temperature**—selects the unit of measurement (**Fahrenheit** or **Celsius**) to use for temperature.

# <span id="page-73-0"></span>*Heading Setup*

Use the Heading Setup Page to specify the type of heading display and the type of North reference used to calculate your heading.

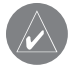

*Note: Unless you have a working knowledge of headings and North referencing, it is recommended that you use the default values.*

- **To access the Heading Setup Page:** On the Setup Menu Page, highlight the **Heading** icon, and press **ENTER**.
- **Display—**selects the style (cardinal letters, degrees, or mils) to indicate your heading.

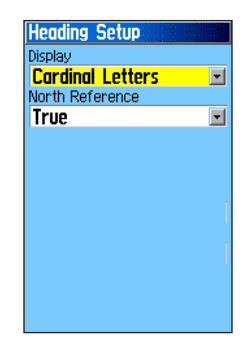

**• North Reference—**provides headings based on a true north reference. Offers more options when a choice other than True is selected.

# <span id="page-74-0"></span>*Welcome Setup*

Use the Welcome Setup Page to insert a message, such as ownership information, that appears when you turn on your GPSMAP 60Cx.

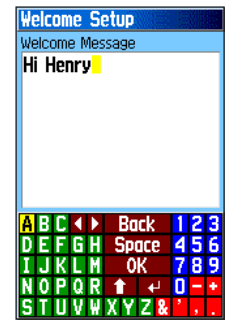

**Adding a welcome message**

### **To access the Welcome Setup Page:**

On the Setup Menu Page, highlight the **Welcome Message** icon, and press **ENTER**.

### **To add a welcome message:**

1. Use the on-screen keypad and the **ROCKER** to enter your welcome message, and press **ENTER**.

- 2. When finished, highlight **OK**, and press **ENTER** to close.
- 3. Turn the unit off and then on again to view your welcome message.

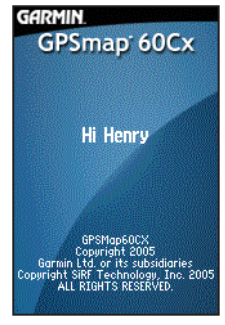

**Welcome message**

# <span id="page-75-0"></span>**Proximity Waypoints**

Use the Proximity Waypoints Page to define an alarm circle around a stored waypoint location. The alarm circle can help you avoid restricted locations.

For more information on proximity waypoints, see the "Proximity Waypoints" section on [page 15.](#page-24-0)

# **Calendar**

Use the calendar to view sunrise and sunset times, moon phase, hunt and fish probabilities, and archived waypoints for activities you want to navigate to for any given day and location.

# **To use the calendar:**

- 1. Press **MENU** twice to open the Main Menu.
- 2. Select the **Calendar** icon, and press **ENTER**. The Calendar Page opens with the current week shown.
- 3. Use the **ROCKER** to highlight the day you want to add waypoints to, and press **ENTER** to show the Page for that day.
- 4. Press **MENU** to open the Options Menu. Highlight **Add Point**, and press **ENTER** to open the Find Menu.
- 5. Select the type of point you want to place on the Day Page. (See page 16 for details on using the Find Feature.) With the information page for that point displayed, highlight the **Use** button, and press **ENTER** to place the point reference on the Day Page.
- 6. To remove points from a Day Page, press **MENU** to open the Options Menu. Select **Remove Points,** and press **ENTER** to display the Remove Points Options List.
- 7. To view other calendar formats, Sun and Moon or Hunt and Fish extended data for a specific date and location, press the **MENU** key, and use the **ROCKER** to make your choice.

# <span id="page-76-0"></span>**Calculator**

Select the **Calculator** icon to use your GPSMAP 60Cx as a calculator. You can select either a standard or scientific calculator and degrees or radians from the Options Menu.

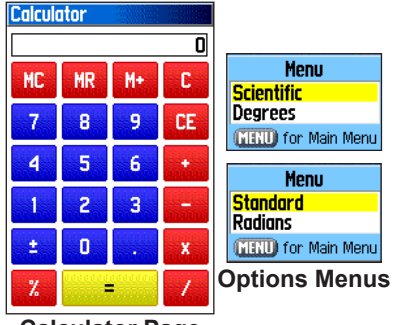

**Calculator Page**

# **To use the calculator:**

- 1. Press **MENU** twice to open the Main Menu.
- 2. Select the **Calculator** icon, and press **ENTER**.
- 3. Use the **ROCKER** and the **ENTER** key to operate the calculator.

# **Stopwatch**

Select the **Stopwatch** icon to use the GPSMAP 60Cx as a stopwatch, which includes a lap timer. You can also have the unit record the lap time based on distance.

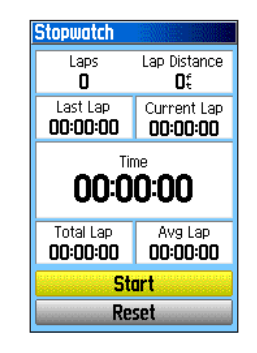

# **To access the stopwatch:**

- 1. Press **MENU** twice to open the Main Menu.
- 2. Select the **Stopwatch** icon, and press **ENTER**.

### **To start the stopwatch:**

Highlight the **Start** button, and press **ENTER** to start the stopwatch.

### <span id="page-77-0"></span>**To stop the stopwatch:**

Highlight the **Stop** button, and press **ENTER** to stop the stopwatch.

### **To use the lap feature:**

With the stopwatch running, highlight the **Lap** button, and press **ENTER**.

### **To reset the stopwatch:**

With the stopwatch stopped, highlight the **Reset** button, and press **ENTER**.

### **To time a lap by distance:**

Press **MENU** to open the Options Menu. Choose **Lap by Distance,** and press **ENTER**. To return to Lap by Button Press (meaning that you manually time each lap), repeat these same steps.

# **To set a lap distance value:**

- 1. Press **MENU** to open the Options Menu. Choose **Set Lap Distance,** and press **ENTER**.
- 2. Use the **ROCKER** to highlight the field you want to change, and press **ENTER**. Enter the new value, and press **ENTER**. When done, highlight **OK,** and press **ENTER**.

# **Sun and Moon**

The Sun and Moon Page provides you with a graphic depiction of the sun and moon relative to the Earth. Sun and moon positions can be shown for a given time, date, and location on Earth.

The Sun and Moon Page also shows sunrise, sunset, moonrise, and moonset times for a selected time, date, and location. Use the on-screen buttons to animate the movement of the sun and moon, and stop at a given time or date. The button to the left animates the display of the sun and moon. The center button animates more rapidly, showing the phases of the moon. The right button stops animation.

### **To view sun and moon locations for a specified time, date, and location:**

- 1. Press **MENU** twice to open the Main Menu.
- 2. Select the **Sun & Moon** icon, and press **ENTER**.
- 3. To view the predictions for a different date and time, highlight either the **Date** or **Time** field, and press **ENTER** to open the on-screen keypad.

# **OR**

To view the predictions for a different location, highlight the **Location** field, and press **ENTER** to open the New Location Options Menu. Choose from the options shown.

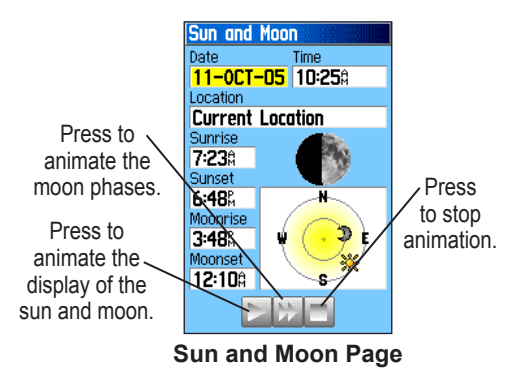

# **Hunt and Fish**

The Hunt and Fish Tables provide you with a listing of predicted best times for hunting and fishing for a chosen date and location.

### **To show hunting and fishing predictions for a specified date and location:**

- 1. Press **MENU** twice to open the Main Menu.
- 2. Select the **Hunt & Fish** icon, and press **ENTER**. The current date and location appear in the date and location fields at the top of the page.
- 3. To view the predictions for a different date, highlight the **Date** field, and press **ENTER** to open the on-screen keypad.
- 4. To view the predictions for a different location, highlight the **Location** field, and press **ENTER** to open the New Location Options Menu.

Choose **Use Map** to select a point on the map using the pointer arrow. Press **ENTER** to show the table for that location. The Location field now states "Map Location."

Choose **Use Find Menu** to select a point from the Find Feature database. Follow instructions for using the Find Feature beginning on page 16. When a find item is selected, highlight the **Use** button at the bottom of the item information page, and press **ENTER**. The Location field now shows the name of the find item.

5. To return to the current date, press the **MENU**  key, and then press **ENTER**.

| Hunt & Fish                          |
|--------------------------------------|
| Date                                 |
| 10-NOV-03                            |
| .ocation                             |
| <b>Current Location</b>              |
| Prediction                           |
| Good Day                             |
| <b>Best Times</b>                    |
| 01:57%<br>11:570                     |
| . <b>.</b>                           |
| Good Times                           |
| 06:468<br>05:468<br>07:08%<br>06:08% |
|                                      |
|                                      |
| <b>Hunt and Fish</b>                 |

**Page**

# **Games Menu**

The Games Menu contains six games (Memory Race, Virtua Maze, GekoSmak, Nibbons, Gekoids, and Beast Hunt) for entertainment. Some games use GPS as a virtual component during play.

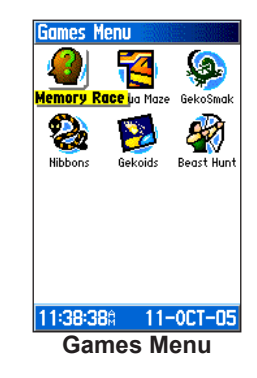

### **To select and play a game:**

- 1. Press **MENU** twice to open the Main Menu.
- 2. Select the **Games** icon, and press **ENTER**.
- 3. Use the **ROCKER** to highlight a game, and press **ENTER.** A brief description of each game appears.

4. Press the **QUIT** key and highlight **Yes,** when prompted, to stop playing.

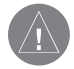

*Warning: When playing any of the virtual games (where you are moving on a real playing field), use caution in selecting an area free of hazards, such as holes, obstructions, or proximity to vehicular traffic. Playing these games may distract your attention from observing objects in your path.*

# *Memory Race*

This is a GPS virtual game where the playing piece moves where you move. To win the Memory Race, remember which square has which symbol, and then clear the board by matching all of the two-symbol sets together. Travel to each square, highlight **Open** at the

bottom of the screen, and press **ENTER** to view the symbol.

#### **Jemary Race** ⊲√  $\blacksquare$  $\blacksquare$  $\blacksquare$  $\blacksquare$  $\blacksquare$ 團  $\blacksquare$ ÆЙ **OOhrsOOminO6sed** 53 Open

### **To adjust the grid size in custom mode:**

- 1. Highlight the **Grid Size** or **Square Size** field, and press **ENTER** to select from the options list. Press **ENTER** to make your selection.
- 2. To begin the game, highlight **Start**, and press **ENTER** .
- 3. To place yourself back in the middle of the game board, highlight **Re-Center,** and press **ENTER**.

# *Virtua Maze*

This GPS game creates a virtual maze on the screen. You are placed at a central position in the maze and must explore the maze collecting flags. The lower-right corner of the screen tells you how many flags remain. The lower-left corner contains a timer showing the

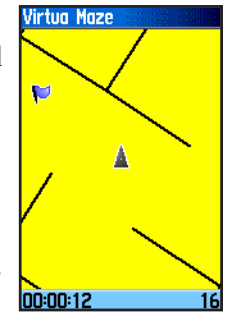

elapsed time. The difficulty level determines how much of the maze you can see at one time. Viewing less of the maze makes the game more difficult.

# *GekoSmak*

GekoSmak is a GPS-based game that features you as the player piece. Periodically, gekos appear on the screen. Before the geko disappears, move toward the geko, and press **ENTER** to smack the geko with a hammer. If you get the geko, an "!" mark appears above the hammer, if not, only a hammer appears.

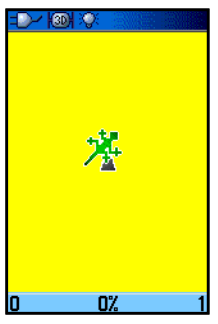

Field size choices are small, medium and large. Small fields are approximately 20 yards by 30 yards and large fields are 60 yards by 90 yards.

The difficulty levels are: **Easy**, **Normal** and **Hard**. These levels determine how often gekos appear. The pace quickens and values vary as difficulty levels increase.

### *Nibbons*

In this GPS game, you must walk around the board collecting the flags as they appear. As you walk, your "tail" grows. You may travel anywhere on the screen, but you cannot walk on your tail, or you lose a life. As an added challenge, you must also avoid the skulls that chase after you.

### *Gekoids*

This GPS game, which can be played without GPS on, is all about blasting gekoids. You are the ship and you can survive only when you avoid getting hit. Before you begin to play, be sure to choose your game settings. The "Northwards" setting rotates your ship in the

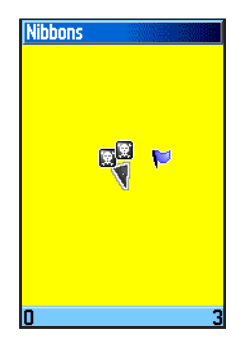

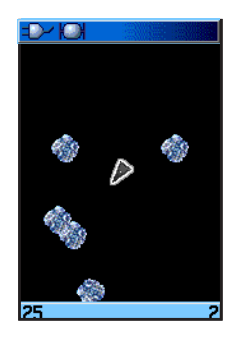

center of the map. The map is stationary and north is

always up. The "Ship Up" setting rotates the virtual world around your ship. Your ship always points up. Press **Enter** to start, and blast away.

# *Beast Hunt*

Although not a true GPS game, Beast Hunt requires some navigation skills, in which you must find and defeat the dragon with an arrow before it breathes fire at you or you fall into one of the pits while navigating a maze of platforms. Occasionally you are transported by slides that

curve or move you diagonally. The game consists of several difficulty levels and an extended or limited visibility option. When you lose a game, the screen shows the locations of the dragon, hazards, slides, and warning platforms. A scoreboard keeps track of your wins and losses.

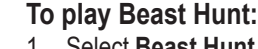

- 1. Select **Beast Hunt** from the Games Menu, and press **ENTER**. The Game Overview Page appears.
- 2. Press **Enter** to open the Difficulty Level Menu. Select a difficulty level (**Trainee**, **Beginner**, **Expert**, or **Master**), and press **ENTER** to open the Visibility Menu.
- 3. Select a visibility option (**Extended** or **Limited**), and press **ENTER** to begin play.
- 4. Use the **Rocker** to jump from platform to platform.

When you land on a shaded platform, you are one or two steps from the dragon. A platform with a circle is next to a pit. If you fall into a pit, jump into the dragon, or shoot an arrow at where you think the dragon is located and miss the dragon, you lose.

5. To defeat the dragon, press **Enter** to place an arrow in a shaded platform. Use the **Rocker** to point, and press **Enter** to shoot.

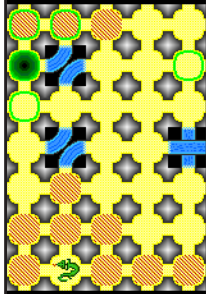

# **Appendix**

# <span id="page-83-0"></span>**Specifications**

# *Physical*

**Size:** 6.1" H x 2.4" W x 1.3" D

**Weight:** 7.5 ounces (213 g) w/batteries installed.

**Display:**1.5" W x 2.2" H, 256-color, high resolution, transreflective (160 x 240 pixels) with backlighting.

**Case:** Rugged, fully gasketed, water resistant, IEC-529, IPX7

Temp Range: 5 to 158°F (-15 to 70°C)<sup>\*</sup>

\*The temperature rating of the GPSMAP 60Cx may exceed the usable range of some batteries. Some batteries can rupture at high temperatures.

### *Performance*

**Receiver:** WAAS/EGNOS enabled

**Acquisition Times\*:**

 Approx. 1 second (warm start) Approx. 38 seconds (cold start) Approx. 45 seconds (factory reset)

\*On average for a stationary receiver with an open sky view.

**Update Rate:** 1/second, continuous

**Antenna:** Built-in quad helix, remote antenna capability.

### *Power*

**Source:** Two 1.5 volt AA batteries, USB Data Cable, 12 Volt DC Adapter Cable, or up to 36 Volt DC external power

**Battery Life:** Up to 18 hours (typical use)\*

\*Alkaline batteries lose a significant amount of their capacity as the temperature decreases. Extensive use of screen backlighting, electronic compass, and audible tones significantly reduce battery life.

### **Accuracy**

**GPS:** <10 meters (33 feet) 95% typical\*

\*Subject to accuracy degradation to 100m 2DRMS under the U.S. DoD imposed Selective Availability (SA) Program when activated.

**DGPS:** 3-5 meters (10-16 feet) 95% typical\* \* WAAS accuracy in North America.

**Velocity:** 0.05 meter/sec steady state

**Interfaces:** NMEA 0183 version 2.3, and RS-232 and USB for PC interface

**Data Storage Life:** Indefinite: no memory battery required

**Map Storage:** Dependant on the capacity of the microSD Card<sup>\*</sup>

\*A small portion of the card capacity has been used in formatting the card for use.

<span id="page-84-0"></span>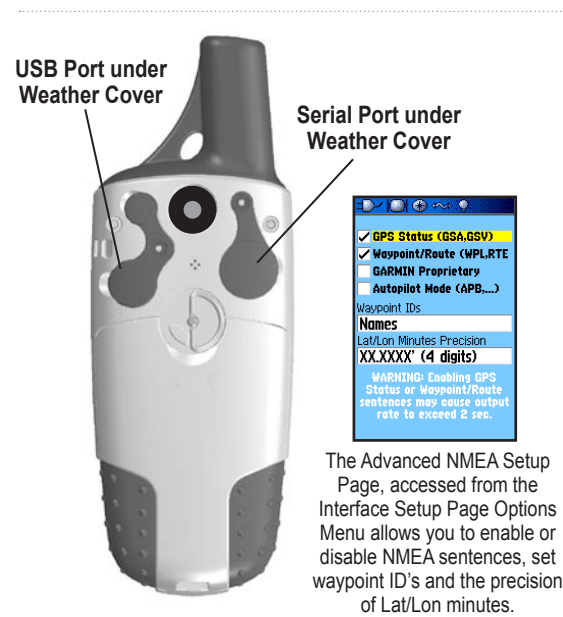

# **Interfacing**

The following formats are supported for connection of external devices.

Garmin Proprietary Sentences—PGRME (estimated error), PGRMM (datum string), PGRMZ (altitude).

The NMEA 0183 version 3.01 interface format is supported by the GPSMAP 60Cx, and enables the unit to drive up to three NMEA devices.

The following are the sentences for NMEA 0183, version 3.01 output:

Approved sentences—GPGGA, GPGLL, GPGSA, GPGSV, GPRMB, GPRMC, GPRTE, GPVTG, GPWPL, GPBOD, GPAPB

Use the USB Data Cable provided with the product or optional Power/ Data Serial Port Cable with Auxiliary AC Power Adapter or Power/Data Serial Port Cable with Bare Wire Leads. Refer to the Garmin Web site: <www.garmin.com/products/gpsmap60cx>/

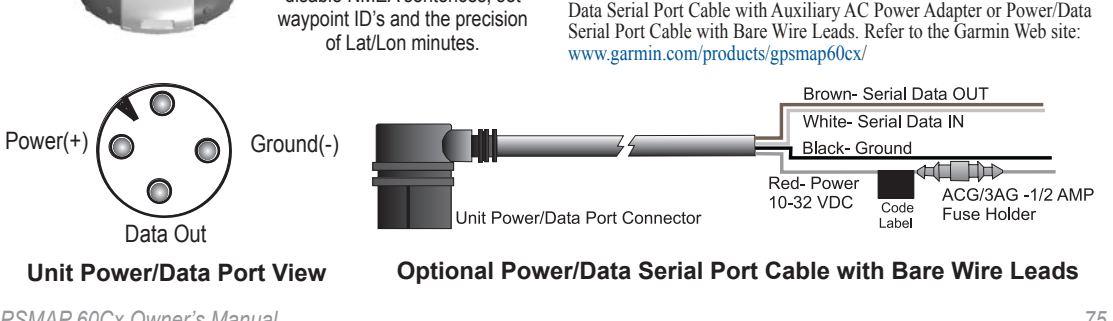

*GPSMAP 60Cx Owner's Manual 75*

# <span id="page-85-0"></span>**Data Field Definitions**

The following list provides a brief definition of each data field option. Some of these options are supported only by devices interfaced to your GPSMAP 60Cx.

**Accuracy Of GPS**—the current accuracy of your GPSdetermined location.

**Bearing**—the compass direction from your current position to a destination point.

**Course**—the desired path of travel from your starting point to your destination point.

**Depth**—The depth of water from sonar NMEA input.

**Distance - To Next**—the distance to the next point on a route.

**Distance - To Destination**—the entire distance, from beginning to end, of a route.

**ETA - At Next**—the estimated time that you will arrive at the next point on your route, if you maintain your current speed and course.

**ETA - At Destination**—the estimated time that you will arrive at your destination, if you maintain your current speed and course.

**Elevation**—the distance above or below mean sea level.

**Glide Ratio**—the ratio of horizontal distance traveled to vertical distance.

**Glide Ratio To Dest**—the glide ratio required to descend from your position and elevation to the destination's elevation.

**Heading**—your direction of travel as indicated by a compass, in degrees or cardinal letters (N, S, E, W).

**Location (lat/lon)**—your current location as latitude and longitude coordinates.

**Location (selected)**—your current location described in the selected units of measure (other than latitude and longitude).

**Odometer—the total distance you have traveled for all trips.** 

**Off Course—the distance off your direct course line.** 

**Pointer**—the arrow that indicates the direction to travel to the next point on a route.

**Speed**—your current vehicle speed measured in miles per hour, kilometers per hour, or knots.

**Speed** - **Maximum**—the maximum speed you have attained since the trip computer was reset.

**Speed** - **Moving Avg.**—the average speed while your vehicle was moving.

**Speed**—**Overall Avg**.—the average speed determined by

*76 GPSMAP 60Cx Owner's Manual*

both the moving and stopped time and speed.

**Sunrise**—the time of sunrise for the current date and location.

**Sunset**—the time of sunset for the current date and **location** 

**Time To Destination**—the estimated time enroute to your final destination, if you maintain your current speed and course.

**Time To Next**—the estimated time enroute to the next point on your route, if you maintain your current speed and course.

**Time of Day**—the current time and date. It can be displayed in 12- or 24-hour format in local time or universal (UTC) time.

**To Course**—your direction of travel to get back on course.

**Trip Odometer**—the running total of distance traveled since the Trip Computer was reset.

**Trip Time - Moving**—the length of time your vehicle has been in motion, since the trip computer was reset.

**Trip Time - Stopped**—the length of time that the vehicle has been stopped (stationary) while the unit was powered on and tracking your location (since the trip computer was reset).

**Trip Time - Total**—the total time the unit has been tracking since the trip computer was reset.

**Turn**—the direction and distance to the next turn on an active route.

**Velocity Made Good**—the rate of closure on a destination, based upon your current speed and course of travel.

**Vertical Speed**—the rate of altitude gain or loss over time.

**Vertical Speed To Dest**—the measurement of your rate of ascent or descent to a predetermined altitude.

**Water Speed**—This data is acquired from measurement devices interfaced to the GPSmap 60Cx and used to calculate your current speed over water.

**Water Temperature**—The temperature of water at a measured depth using measurement devices interfaced to the GPSMAP 60Cx.

**Waypoint - At Destination**—the last point on a route; your destination.

**Waypoint - At Next**—the next point on your route.

# <span id="page-87-0"></span>**Optional Accessories**

Several optional accessories are available to enhance the operation of your GPSMAP 60Cx.

To obtain replacement parts and optional accessories, contact your Garmin Dealer, or Garmin Product Support in the USA at 800/800.1020, or Garmin Europe at 44/0870.8501241.

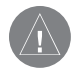

*Warning: Garmin accessories are designed and tested specifically for use with Garmin products. Accessories offered by other manufacturers have not been tested or approved for use with Garmin products. Use of such accessories could cause damage to the GPSMAP 60Cx and void the terms of the warranty.*

**Auto Navigation Kit**—provides a dash mount, 12 V DC power adapter cable, and map data.

**12 Volt DC Power Adapter**—provides auxiliary power from an automobile cigarette lighter.

**GA 25MCX Remote GPS Antenna**—allows enhanced satellite acquisition. Includes magnetic mount and cable.

**MapSource Software CD-ROMs and Pre-loaded microSD Cards**—offer several detailed mapping options that are compatible with the GPSMAP 60Cx. Visit to Garmin Web site at <www.garmin.com/products/gpsmap60cx/>[.](http://buy.garmin.com.) for a list of compatible MapSource products.

**Serial Port PC Interface Cable with Auxiliary AC Power Supply**—provides connection to a PC for data transfer.

**Carrying Case**—protects the GPSMAP 60Cx when not in use.

**Marine Mount Kit**—allows installation on a boat.

**Bicycle Handlebar Mount Kit**—allows installation on a bicycle handlebar.

**Battery Pack**—rechargeable, NiMH, AA battery kit, USA receptacle.

**Retractable Lanyard**—retains unit on a tether.

For a complete list of available accessories for use with the GPSMAP 60Cx, refer to the Garmin Web site: [http://buy.garmin.com.](http://buy.garmin.com)

# **Connecting Your GPSMAP 60Cx to a Computer**

You can connect your GPSMAP 60Cx to your computer using either a serial port or USB connector cable.

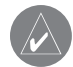

*Note: Fully install the supplied MapSource Trip & Waypoint Manager software, on your computer before connecting the USB cable to the computer.*

### **To connect your GPSMAP 60Cx to your computer:**

- 1. Lift the USB protective cover from the back of the GPSMAP 60Cx, and insert the smaller connector on the USB cable into the matching port.
- 2. Connect the remaining cable end to your computer's USB port.

### **To connect to your computer using a Serial Port connector:**

- 1. Lift the Serial Port protective cover from the back of the GPSMAP 60Cx, and insert the round indexed connector on the cable into the matching port.
- 2. Connect the remaining cable end to your PC Serial port or other appropriate device.
- 3. Set your GPSMAP 60Cx interface setting to the appropriate interface format. Refer to Interface Setup on [page 5](#page-67-0)8.

# **Information about the USB Drivers**

The USB drivers should have been automatically installed when you installed the Trip & Waypoint Manage software that came with your GPSMAP 60Cx. When you initially connect the GPSMAP 60Cx to a USB port, your computer might prompt you to locate the destination of the drivers for the device, the default directory is c:\Garmin. You only need to install the drivers once. After the drivers are installed, your computer always detects your GPSMAP 60Cx when it is connected. USB drivers can be updated periodically. You can find updates at [www.garmin.com.](www.garmin.com)

# <span id="page-89-0"></span>**What Is WAAS/EGNOS?**

The Wide Area Augmentation System (WAAS) is an FAA funded service to improve the overall integrity of the GPS signal for users in North America. The European Geostationary Navigation Overlay Service (EGNOS) is the European version of WAAS and operates in the same manner.

WAAS is made up of satellites and ground reference stations positioned across the United States that monitor GPS satellite data. Master stations, located on either coast, collect data from the reference stations and create a GPS data correction message. Master station uplinks the correction message to the WAAS GEO satellites using a ground uplink station. Then WAAS GEO satellites broadcast the WAAS corrected signal to user in the service area.

According to the FAA's Web site, testing of WAAS in September 2002 confirmed an accuracy performance of 1-2 meters horizontal and 2-3 meters vertical throughout the majority of the continental United States and portions of Alaska.

WAAS and EGNOS are just two service providers that adhere to the MOPS (Minimum Operational Performance Standard) for global satellite based augmentation systems (SBAS.) Eventually there are to be several more services of worldwide geostationary communication satellites that broadcast integrity information and differential correction data as transmitted by ground reference stations.

All SBAS systems use the same receiver frequency; therefore, any operational SBAS system should be capable of providing your GPS unit with increased accuracy at any location in the world.

Currently, enabling WAAS on your GPSMAP 60Cx in regions that are not supported by ground stations may not improve accuracy, even when receiving signals from an SBAS satellite. In fact, it can degrade the accuracy to less than that provided by GPS satellites alone. For this reason, when you enable WAAS on your Garmin GPS receiver, the receiver automatically uses the method that achieves the best accuracy. For more information, go to <http://gps.faa.gov/>.

# <span id="page-90-0"></span>**Loran TD Setup**

### **To set up Loran TD from the Setup Menu:**

- 1. Press the **MENU** key twice to open the Main Menu.
- 2. Use the **ROCKER** to highlight the Setup icon, and press **ENTER** to open the Setup Menu.
- 3. Use the **ROCKER** to highlight the Units icon, and press **ENTER** to open the Units Setup Page.
- 4. Highlight the Position Format field, and press **ENTER** to open the format list.
- 5. Highlight Loran TD, and press **ENTER** to open the Loran Setup Page.
- 6. To change the settings of any of the five fields, highlight the field, press **ENTER** to select from options or enter the setting data.
- 7. When finished, highlight the Save button, and press **ENTER.**

If the active GRI Chain, secondary stations, or offsets have been changed since the waypoint was created, the waypoint references the active GRI-chain and secondary stations and adjusts the TD coordinates accordingly. Remember that the GPSMAP 60Cx is *GPSMAP 60Cx Owner's Manual 81*

not relying on the LORAN signal for navigation and actually converts the TD coordinate to a latitude and longitude coordinate before storing the waypoint to memory or using it for navigation. Because of this, the unit can navigate to a TD coordinate anywhere in the world.

You must know your GRI chain number and secondary stations to create a LORAN TD position. For more information, read our LORAN TD Position Format Handbook, available on the Garmin Web site, at<http://www8.garmin.com/support/userManual.jsp>.

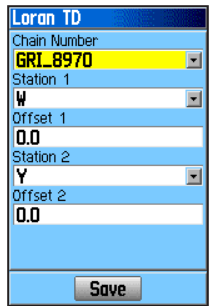

# <span id="page-91-1"></span><span id="page-91-0"></span>**Map Datums and Location Formats**

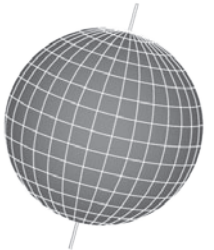

Map Datums are based on a mathematical model of the Earth.

# *What Are Map Datums?*

A datum is a mathematical model of the Earth that approximates the shape of the Earth, and enables calculations to be carried out in a consistent and accurate manner. The datum is physically represented by a framework of ground monuments whose positions have been accurately measured and calculated on this reference surface. Lines of latitude and longitude on a map or chart are referenced to a specific map datum. Every chart has a map datum reference and the GPSMAP 60Cx can be set to match most commonly used datum (data).

If you are navigating and comparing the GPS coordinates to a map, chart, or other reference, set the map datum in the GPS unit to the same datum as the map to ensure the most accurate navigation.

# *What Is a Location Format?*

Your current location is viewed on the GPS in the form of coordinates. Because different maps and charts use different location formats, Garmin GPS units allow you to choose the correct coordinate system for the type of map you are using. The most common format is latitude and longitude, which is used by all Garmin units.

You can choose to change the location format for other coordinate systems. UTM/UPS (Universal Transverse Mercator/Universal Polar Stereographic) projection formats are easy-to-use metric grids that are found on most USGS topographic quadrangle maps. You can also select one of several other grids, including a userdefinable grid (for the advanced user).

# **FCC Compliance**

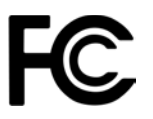

The GPSMAP 60Cx complies with Part 15 of the FCC interference limits for Class B digital devices FOR HOME OR OFFICE USE. These limits are designed to provide more reasonable protection against harmful interference in a residential installation, and are more stringent than "outdoor" requirements.

Operation of this device is subject to the following conditions: (1) This device may not cause harmful interference, and (2) this device must accept any interference received, including interference that may cause undesired operation.

This equipment generates, uses, and can radiate radio frequency energy and may cause harmful interference to radio communications if not installed and used in accordance with the instructions. However, there is no guarantee that interference will not occur in a particular installation. If this equipment does cause harmful interference to radio or television reception, which can be determined by turning the equipment

off and on, the user is encouraged to try to correct the interference by one of the following measures:

- Reorient or relocate the receiving antenna.
- Increase the separation between the equipment and the receiver.
- Connect the equipment into an outlet on a circuit different from that to which the receiver is connected.
- Consult the dealer or an experienced radio/TV technician for help.

# **Declaration of Conformity**

Hereby, Garmin declares that this GPSMAP 60Cx product is in compliance with the essential requirements and other relevant provisions of Directive 1999/5/EC.

 To view the full Declaration of Conformity, see the Garmin Web site for your Garmin product:

[www.garmin.com/products/gpsmap60cx/.](www.garmin.com/products/gpsmap60cx/) Click **Manuals** and then select the **Declaration of Conformity**.

### **Industry Canada Compliance**

This Category II radiocommunication device complies with Industry Canada Standard RSS-310.

# <span id="page-93-0"></span>**Limited Warranty**

This Garmin product is warranted to be free from defects in materials or workmanship for one year from the date of purchase. Within this period, Garmin will, at its sole option, repair or replace any components that fail in normal use. Such repairs or replacement will be made at no charge to the customer for parts or labor, provided that the customer shall be responsible for any transportation cost. This warranty does not cover failures due to abuse, misuse, accident, or unauthorized alteration or repairs.

This product is intended to be used only as a travel aid and must not be used for any purpose requiring precise measurement of direction, distance, location or topography. Garmin makes no warranty as to the accuracy or completeness of map data in this product.

THE WARRANTIES AND REMEDIES CONTAINED HEREIN ARE EXCLUSIVE AND IN LIEU OF ALL OTHER WARRANTIES EXPRESS, IMPLIED, OR STATUTORY, INCLUDING ANY LIABILITY ARISING UNDER ANY WARRANTY OF MERCHANTABILITY OR FITNESS FOR A PARTICULAR PURPOSE, STATUTORY OR OTHERWISE. THIS WARRANTY GIVES YOU SPECIFIC LEGAL RIGHTS, WHICH MAY VARY FROM STATE TO STATE.

IN NO EVENT SHALL GARMIN BE LIABLE FOR

#### ANY INCIDENTAL, SPECIAL, INDIRECT, OR CONSEQUENTIAL DAMAGES, WHETHER RESULTING FROM THE USE, MISUSE, OR INABILITY TO USE THIS PRODUCT OR FROM DEFECTS IN THE PRODUCT. Some states do not allow the exclusion of incidental or consequential damages, so the above limitations may not apply to you.

Garmin retains the exclusive right to repair or replace the unit or software or offer a full refund of the purchase price at its sole discretion. SUCH REMEDY SHALL BE YOUR SOLE AND EXCLUSIVE REMEDY FOR ANY BREACH OF **WARRANTY** 

To obtain warranty service, contact your local Garmin authorized dealer or call Garmin Product Support for shipping instructions and an RMA tracking number. Securely pack the unit and a copy of the original sales receipt, which is required as the proof of purchase for warranty repairs. Write the tracking number clearly on the outside of the package. Send the unit, freight charges prepaid, to any Garmin warranty service station.

**Online Auction Purchases:** Products sold through online auctions are not eligible for rebates or other special offers from Garmin. Online auction confirmations are not accepted for warranty verification. To obtain warranty service, an original or copy of the sales receipt from the original retailer is required. Garmin will not replace missing components from any package purchased through an online auction.

**International Purchases:** A separate warranty is provided by international distributors for units purchased outside the United States. This warranty is provided by the local incountry distributor and this distributor provides local service for your unit. Distributor warranties are only valid in the area of intended distribution. Units purchased in the United States or Canada must be returned to the Garmin service center in the United Kingdom, the United States, Canada, or Taiwan for service.

Garmin International, Inc.

1200 E 151st Street, Olathe, Kansas 66062 U.S.A. Tel. 913/397.8200 Fax. 913/397.8282

Garmin (Europe) Ltd. Liberty House Hounsdown Business Park, Southampton, Hampshire, SO40 9RB UK Tel .+44 (0) 870.8501241 (outside the UK) 0808 2380000 (within the UK) Fax +44 (0) 870.8501251

Garmin Corporation No. 68, Jangshu 2nd Road, Shijr, Taipei County, Taiwan Tel. 886/2.2642.9199 Fax 886/2.2642.9099

*GPSMAP 60Cx Owner's Manual 85*

The Garmin GPSMAP 60Cx has no user-serviceable parts. Should you ever encounter a problem with your unit, please take it to an authorized Garmin dealer for repairs.

The GPSMAP 60Cx is fastened shut with screws. Any attempt to open the case to change or modify the unit in any way will void your warranty and may result in permanent damage to the equipment.

# **INDEX**

### **A**

accessories [78](#page-87-0) addresses [23](#page-32-0) advanced NMEA setup [75](#page-84-0) appendix [74](#page-83-0)

#### **B**

backlight [4](#page-13-0) battery installation [2](#page-11-0) bearing pointer [49](#page-58-0)

#### **C**

calculator [67](#page-76-0) calendar [66](#page-75-0) cleaning [vi](#page-7-0) compass page [48](#page-57-0) data fields [51](#page-60-0) options menu [49](#page-58-0) Course Deviation Indicator (CDI) [50](#page-59-0) course pointer [49](#page-58-0) creating and using waypoints [10](#page-19-0)

#### **D**

data card storage information [58](#page-67-1) data field definitions [76](#page-85-0)

deleting waypoints [12](#page-21-0) display setup [56](#page-65-0)

#### **E**

editing waypoints [12](#page-21-0) elevation, GPS [38](#page-47-0) entering data [7](#page-16-0) ENTER key [3](#page-12-0)

#### **F**

find [17](#page-26-0) by name [17](#page-26-0) information pages [18](#page-27-0) information page options [18](#page-27-0) recent finds [18](#page-27-0) FIND/MOB key [3](#page-12-0) finding an address [22](#page-31-0) an intersection [24](#page-33-0)

an interstate exit [22](#page-31-0) a city [21](#page-30-0) a geocache [20](#page-29-0) a point of interest [24](#page-33-0) a waypoint [20](#page-29-0) FIND key [3](#page-12-0) find menu [16](#page-25-0)

### **G**

geocache setup [61](#page-70-0) GRI chain [81](#page-90-0) guidance text [42](#page-51-0)

#### **H**

highway page [54](#page-63-0) how to create a route [31](#page-40-0) find a point of interest [25](#page-34-0) project a waypoint [14](#page-23-0)

#### **I** IN/OUT zoom keys [3](#page-12-0) initialization, GPS [5](#page-14-0) installing the lanyard: [2](#page-11-0)

### **L**

lanyard installation [2](#page-11-0) location formats [82](#page-91-1) log track to data card [27](#page-36-0) Loran TD setup [81](#page-90-0)

#### **M**

main menu [53](#page-62-0) calculator [67](#page-76-0) calendar [66](#page-75-0) highway page [54](#page-63-0) proximity waypoints [66](#page-75-0) setup menu [55](#page-64-0) sun and moon [68](#page-77-0) tracks page [53](#page-62-0) main pages [37](#page-46-0) manual conventions [i](#page-2-0) map datums [82](#page-91-1) map page [39](#page-48-0) additional map data [40](#page-49-0) data fields [39](#page-48-0) declutter [47](#page-56-0) options menu [41](#page-50-0) orientation [41](#page-50-0) setup [43](#page-52-0) zoom range [41](#page-50-0) marine setup [62](#page-71-0) marking your current location [10](#page-19-0) MARK key [3](#page-12-0) measure distance [42,](#page-51-0) [46](#page-55-0) MENU key [3](#page-12-0)

### **N**

north up/track up [38](#page-47-0)

#### **O**

on-screen messages [8](#page-17-0)

#### **P**

PAGE/COMPASS key [3](#page-12-0) POI Loader [25](#page-34-0) POWER key [3](#page-12-0), [4](#page-13-0) proximity alarm tones [15](#page-24-1) proximity waypoints [66](#page-75-0)

#### **Q**

QUIT key [3](#page-12-0)

#### **R**

ROCKER key [3](#page-12-0) routes [31](#page-40-0) copying [36](#page-45-0) creating [31](#page-40-0) deleting [35](#page-44-0) navigating [32](#page-41-0) route page options [35](#page-44-0) turn previews [33](#page-42-0) routing setup [60](#page-69-0)

#### **S**

satellite page [38](#page-47-0) selecting options [7](#page-16-0) setup menu [55](#page-64-0) display setup [56](#page-65-0) geocache setup [61](#page-70-0) heading setup [64](#page-73-0) map page setup [59](#page-68-0) marine setup [62](#page-71-0) system setup [55](#page-64-0) time setup [62](#page-71-0) units setup [63](#page-72-0) welcome page setup [65](#page-74-0) software license agreement [v](#page-6-0) status bar [7](#page-16-0) stop (resume) navigation [41](#page-50-0) storage [vi](#page-7-0) sun and moon [68](#page-77-0) system setup [55](#page-64-0)

#### **T**

terminology [6](#page-15-0) time setup [62](#page-71-0) tracks [26,](#page-35-0) [53](#page-62-0) area calculation [29](#page-38-0) clearing [26](#page-35-0)

navigating [29](#page-38-0) saving [27](#page-36-0) setup [26](#page-35-0) user waypoints on tracks welcome page setup [65](#page-74-0) [30](#page-39-0) viewing on the map [29](#page-38-0) track up/north up [38](#page-47-0) transferring data to a microSD zoom range [41](#page-50-0) card [9](#page-18-0) trip computer page [36](#page-45-0), [52](#page-61-0) moving [13](#page-22-0) projecting [14](#page-23-0) proximity [15](#page-24-1) **Z** zooming in and out [41](#page-50-0)

### **U**

units setup [63](#page-72-0) unit overview [1](#page-10-0) USB mass storage [57](#page-66-0) using the keypad [3](#page-12-0)

#### **W**

WAAS/EGNOS [80](#page-89-0) warnings [vii](#page-8-0) warranty [84](#page-93-0) waypoints [10](#page-19-0) averaging a location [13](#page-22-0) creating [11](#page-20-0) editing [12](#page-21-0) man overboard [16](#page-25-0)

*GPSMAP 60Cx Owner's Manual 87*

**For the latest free software updates (excluding map data) throughout the life of your Garmin products, visit the Garmin Web site at www.garmin.com.**

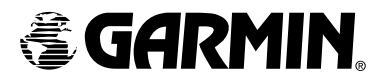

© 2005-2007 Garmin Ltd. or its subsidiaries

Garmin International, Inc. 1200 East 151st Street, Olathe, Kansas 66062, U.S.A.

Garmin (Europe) Ltd. Liberty House, Hounsdown Business Park, Southampton, Hampshire, SO40 9RB UK

> Garmin Corporation No. 68, Jangshu 2nd Road, Shijr, Taipei County, Taiwan

> > www.garmin.com

Part Number 190-00481-00 Rev. H